# **Dell 34** カーブド **USB-C**  ハブモニター **- U3421WE** ユーザーズ ガイド

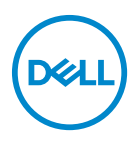

モデル:**U3421WE** 規定モデル:**U3421WEb**

- ■■注:「注」は、コンピューターをよりよく使いこなすための重要な情報を 表します。
- 注意:「注意」は指示に従わなければ、ハードウェアが故障する危険性、 またはデータが消失する危険性を示しています。
- 警告:「警告」は物件損害、人的被害または死亡の危険性を表します。

**Copyright © 2020 Dell Inc.** またはその子会社。複製を禁ず。Dell、EMC、その他の商標は、Dell Inc. またはその子会社の商標です。その他の商標の所有権は各社にあります。

2020 - 12

Rev. A00

# 目次

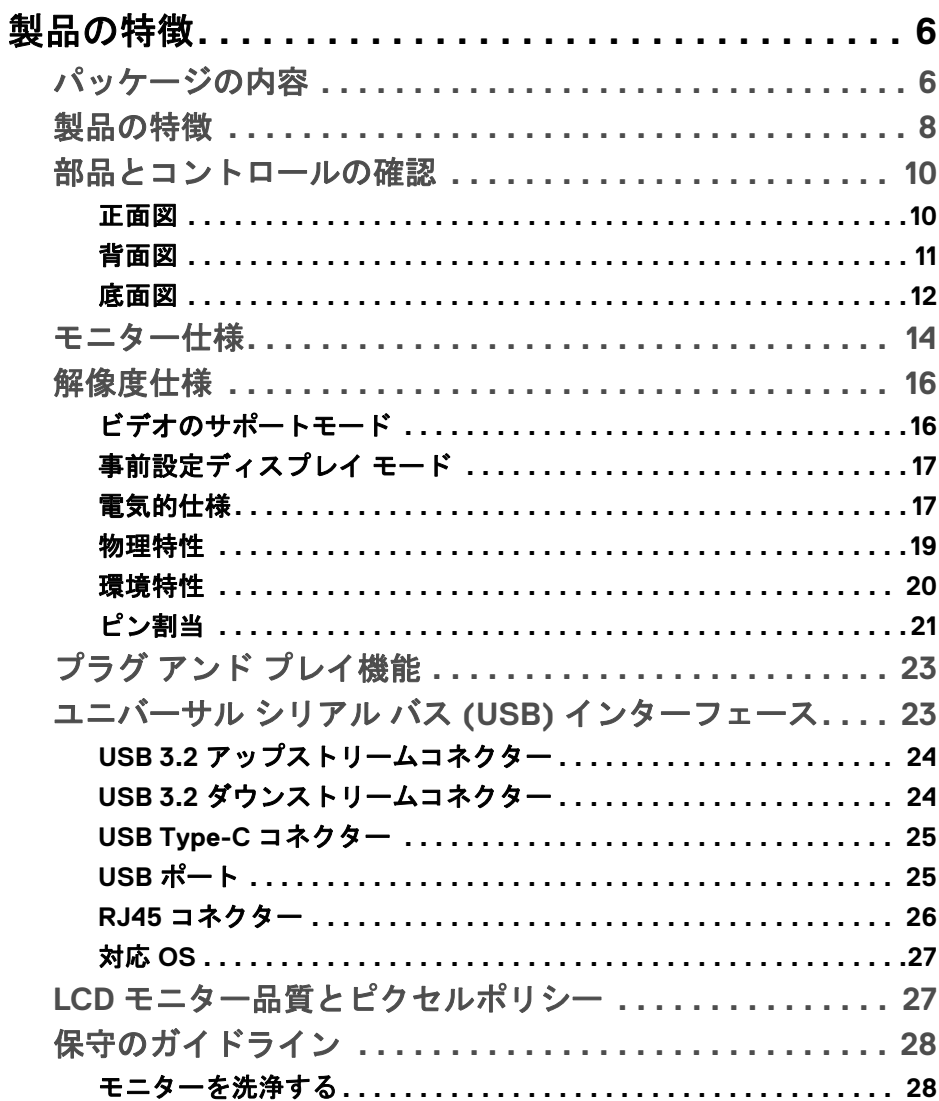

(dell

I

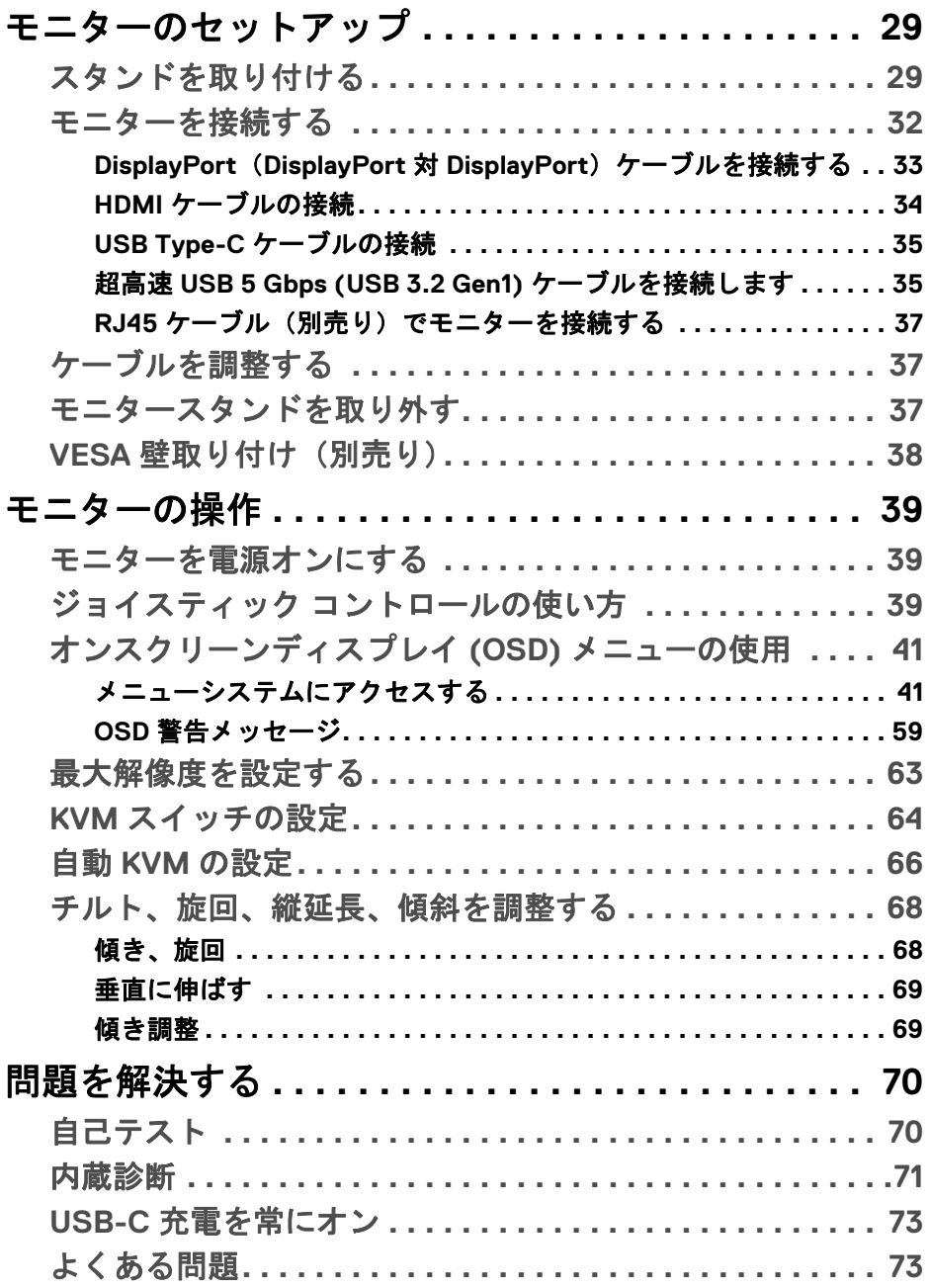

 $(DELL)$ 

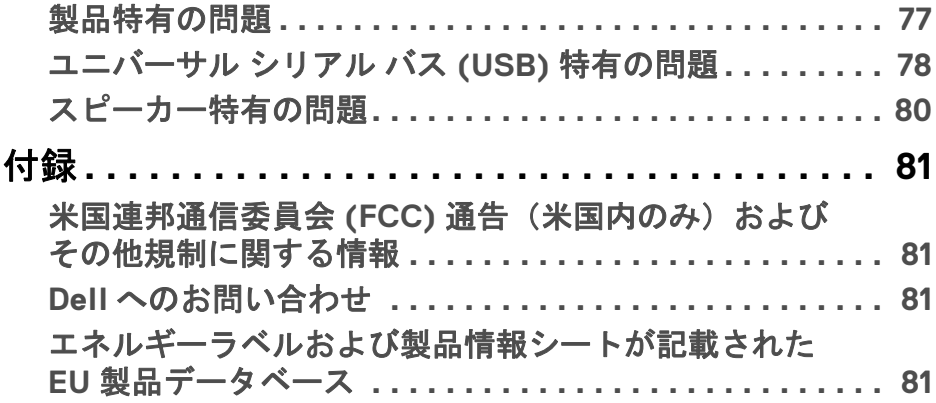

**│ 5**

 $\left(\begin{smallmatrix} 0 & 0 \\ 0 & 0 \\ 0 & 0 \end{smallmatrix}\right)$ 

# <span id="page-5-0"></span>製品の特徴

#### <span id="page-5-1"></span>パッケージの内容

モニターには、以下の表に示すコンポーネントがすべて付属しています。不 足しているコンポーネントがある場合は、Dell テクニカルサポートまでお問い 合わせください。詳細は、**Dell** [へのお問い合わせを](#page-80-4)参照してください。

- 注:一部のアイテムはオプションで、モニターに付属していません。機能 .<del>..</del><br>によっては、特定の国で使用できないものもあります。
- 注:スタンドを別途購入された場合は、そのスタンドの説明書にしたがっ て設置してください。

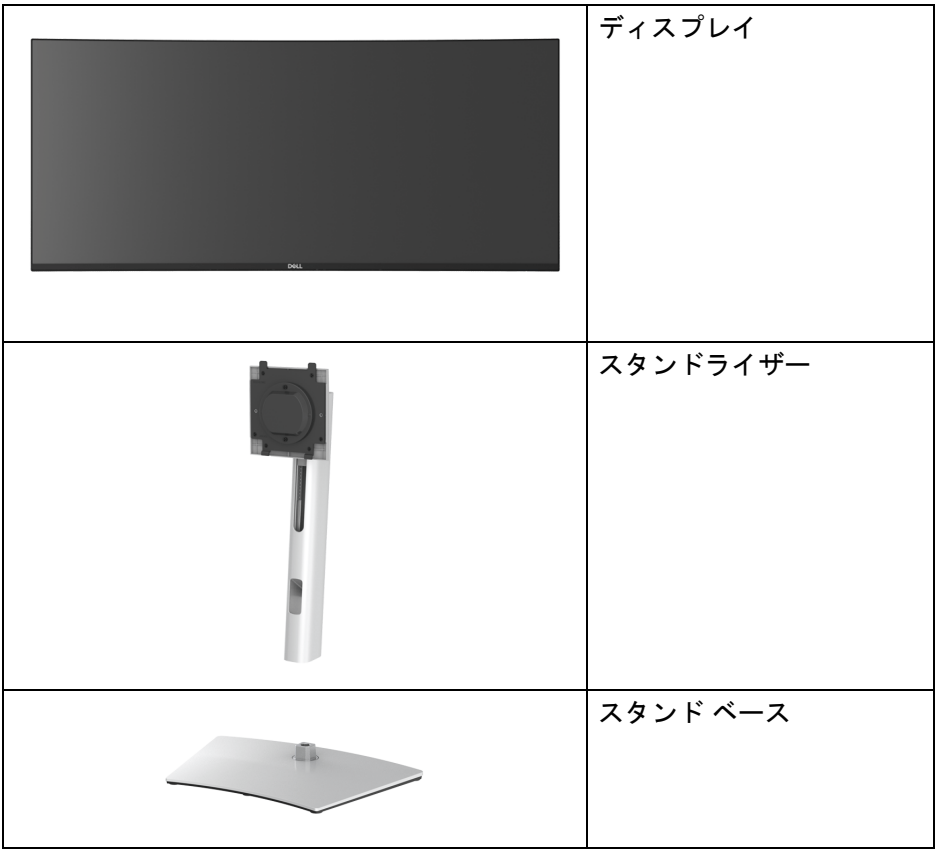

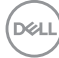

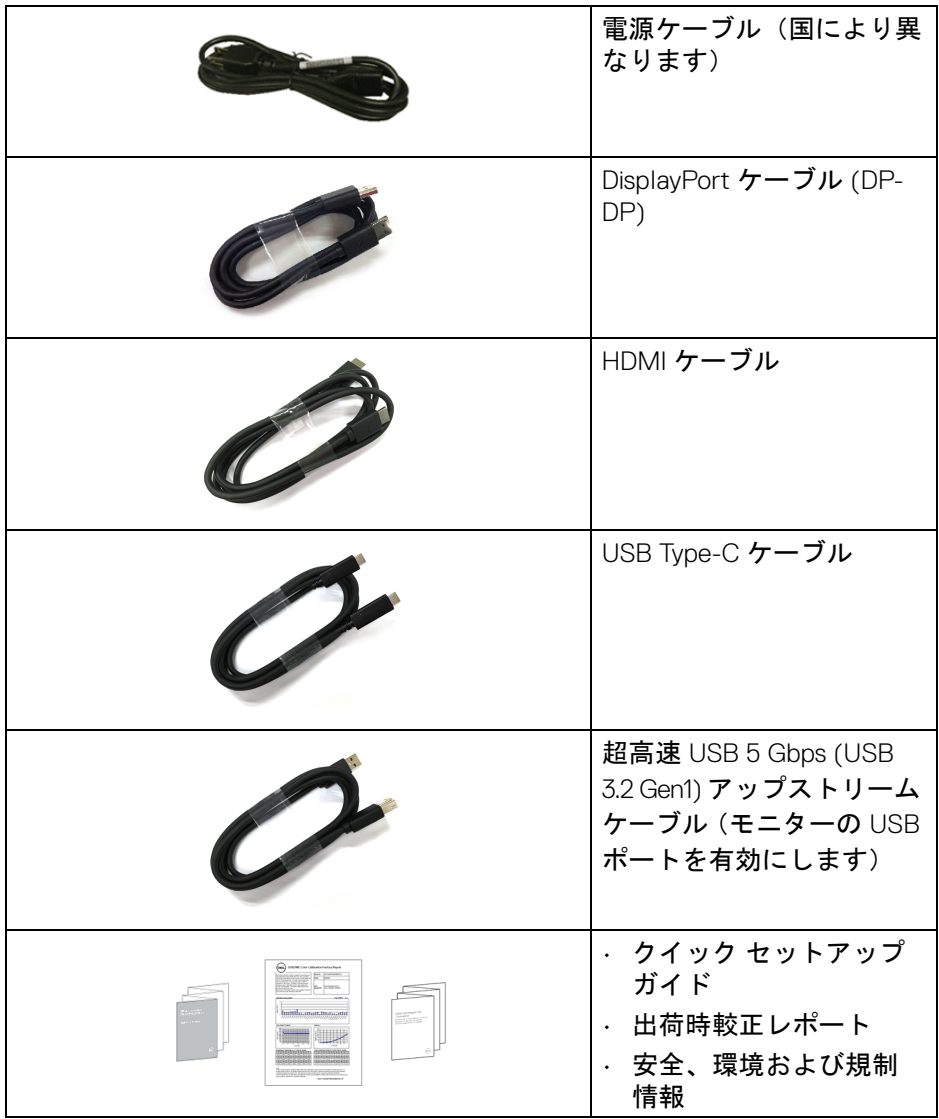

 $(PEL)$ 

#### <span id="page-7-0"></span>製品の特徴

**Dell U3421WE** モニターにはアクティブ マトリックス、薄膜トランジスター (TFT)、液晶ディスプレイ (LCD) および LED バックライトが搭載されていま す。モニターの機能は、以下のようになっています:

- 86.72 cm(34.14 インチ)表示可能領域(対角で測定)。 3440 x 1440 (21:9) 解像度、低解像度の場合全画面もサポートしています。
- 広い角度を表示することにより、座った位置からでも、立った位置から でも見ることができます。
- sRGB 99% の色域と、平均 Delta E < 2 を誇る Rec 709 99% は DCI-P3 95% にも対応します。
- DisplayPort、USB Type-C および HDMI でデジタル接続。
- 互換性のあるノートブックに電源供給しながら、動画およびデータ信号 を受信するシングル USB Type-C (PD 90 W) です。
- チルト、スイベル、高さ、傾き調整機能。
- マルチ モニター使用時に美しさを損なわないように、溝を非常に薄くす ることで溝のギャップをできるだけ小さくしています。
- 取り外し可能なスタンドと VESA™(ビデオエレクトロニクス規格協会) 100 mm 取り付け穴で柔軟な取付が可能。
- 1 USB Type-C アップストリームポート、1 USB Type-C ダウンストリーム ポート、1 超高速 USB 5 Gbps (USB 3.2 Gen1) Type-B アップストリーム ポート、1 超高速 USB 5 Gbps (USB 3.2 Gen1) Type-A ダウンストリーム充 電 ポート、3 超高速 USB 5 Gbps (USB 3.2 Gen1) Type-A ダウンストリーム ポート。
- USB-C ポートおよび RJ45 ポートは、1 本のケーブル、ネットワーク接続 体験を有効にします。
- システムでサポートされている場合、プラグ アンド プレイ機能。
- オンスクリーン ディスプレイ (OSD) 調整で、セットアップと画面の最適 化が容易。
- ピクチャーバイピクチャ (PBP) およびピクチャインピクチャ (PIP) 選択 モード対応。
- 内蔵された KVM スイッチは、モニターに接続されたキーボードとマウス を 1 組のセットとして最大で 2 台のコンピューターを制御することがで きます。
- 複数の入力設定に対して自動 KVM をサポートします。

**8 │** 製品の特徴

**D**&LL

- 電源ボタンと OSD ボタンをロックします。
- セキュリティ ロック スロット。
- スタンドロック。
- < スタンバイモード時で 0.3 W。
- 内蔵スピーカー (5 W) x 2。
- ちらつき防止スクリーンで目の疲れを軽減します。
- 警告:モニターから放出されるブルーライトを長時間見続けると、眼精 疲労、デジタルアイを含め、目に影響を与えます。モニターが放出する ブルーライトの量を低減するために、**ComfortView** 機能が搭載されてい ます。

# DELI

# <span id="page-9-0"></span>部品とコントロールの確認

<span id="page-9-1"></span>正面図

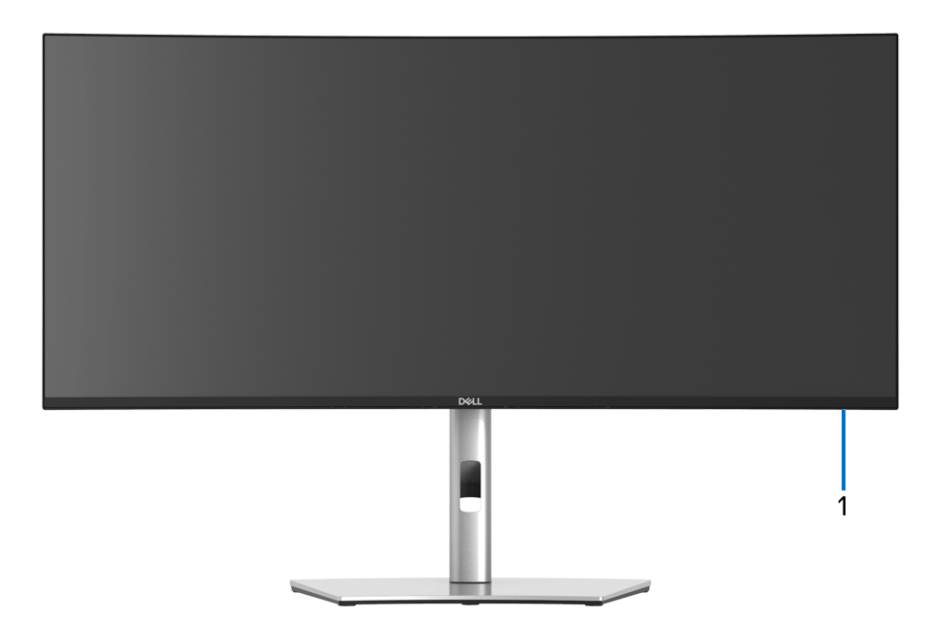

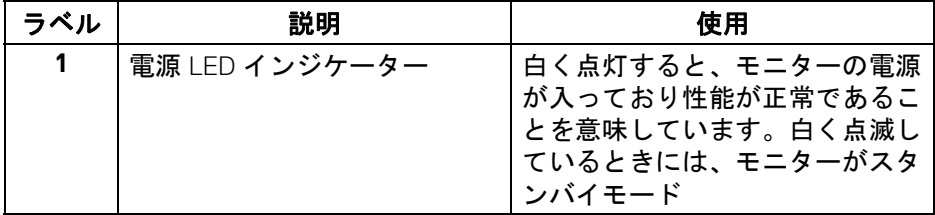

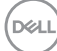

#### <span id="page-10-0"></span>背面図

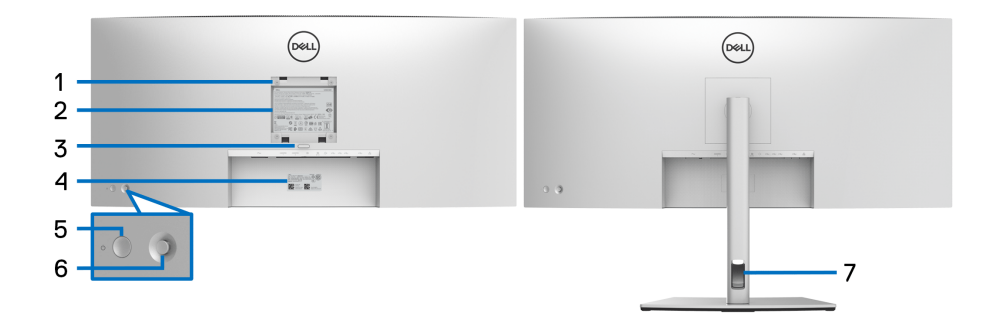

#### 背面図 (モニターのスタンド付き)

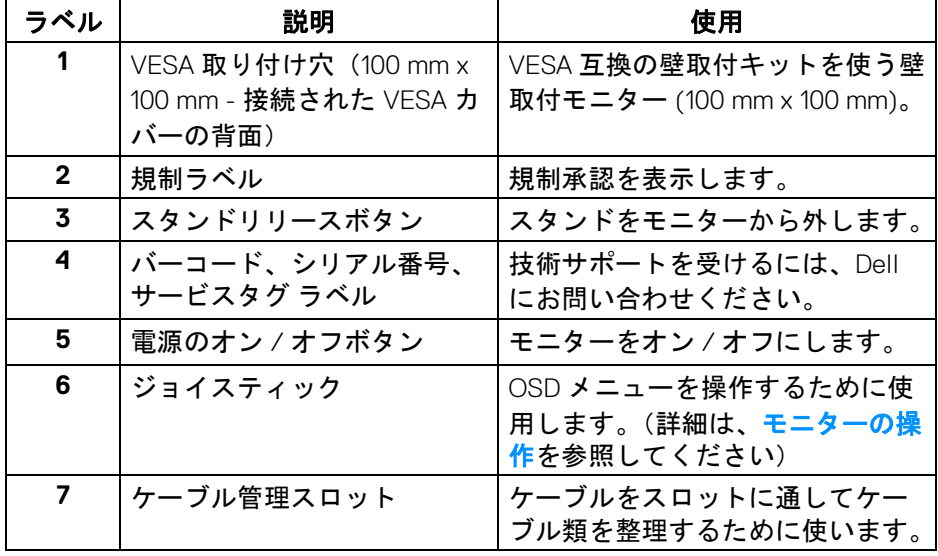

 $(\overline{DEL}$ 

<span id="page-11-0"></span>底面図

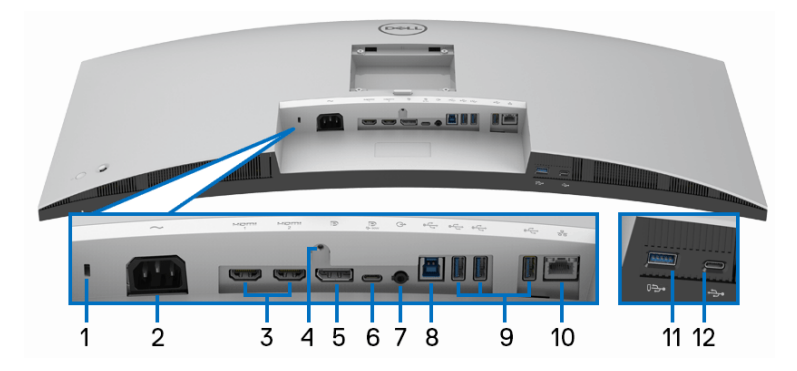

モニタースタンドなし底面図

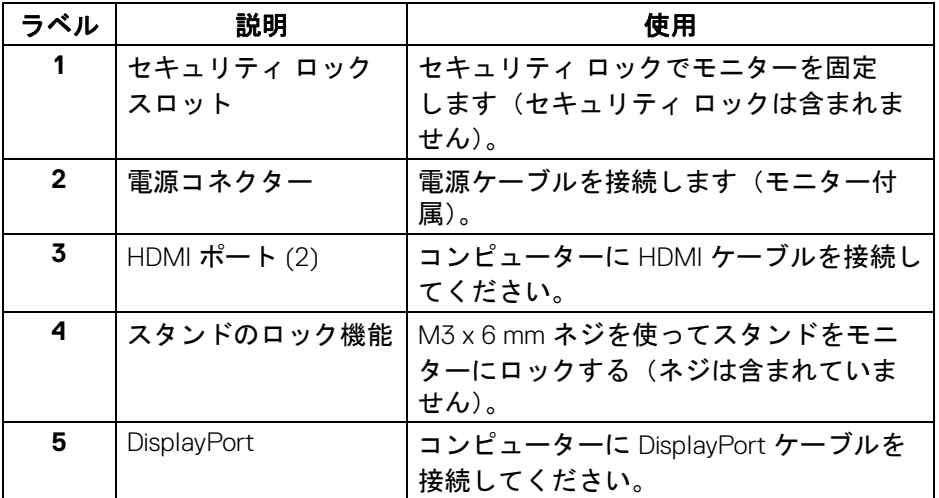

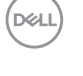

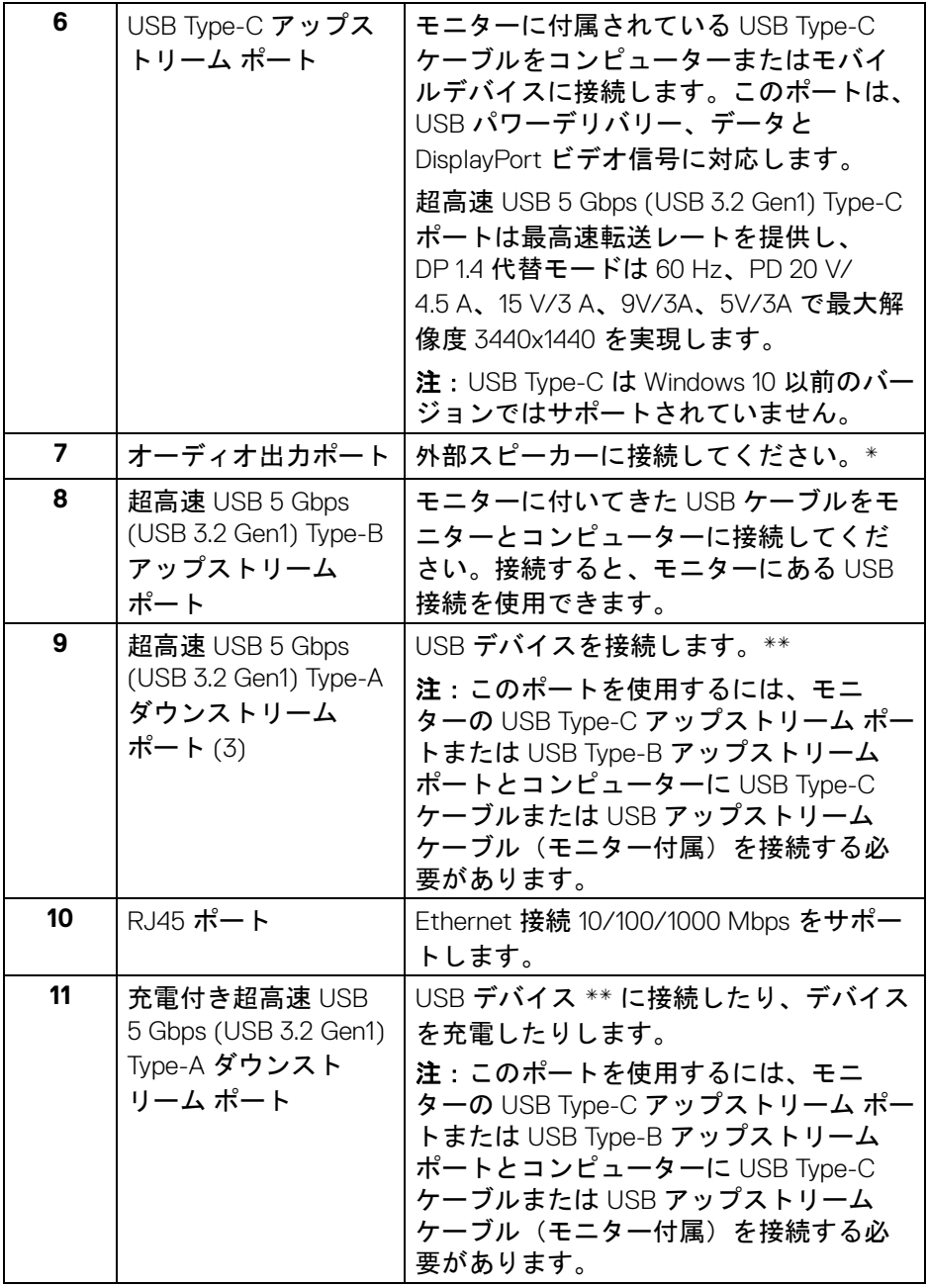

 $($ DELL $)$ 

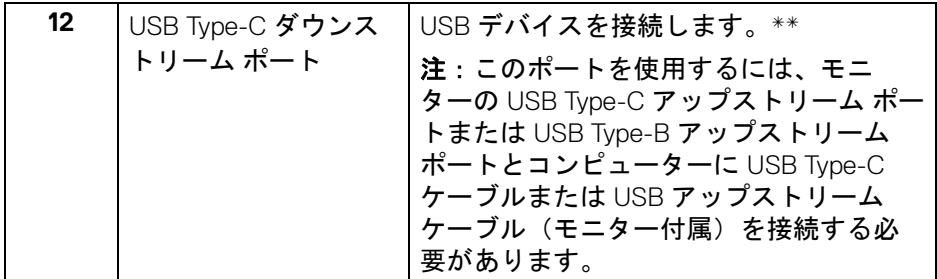

\* オーディオ出力コネクターでは、ヘッドフォンを使用することはできませ ん。

\*\* 信号障害を防止するために、ワイヤレス USB デバイスを USB ダウンスト リーム ポートに接続しているときには、他の USB デバイスを隣のポートに繋 ぐことはお勧めしません。

### <span id="page-13-0"></span>モニター仕様

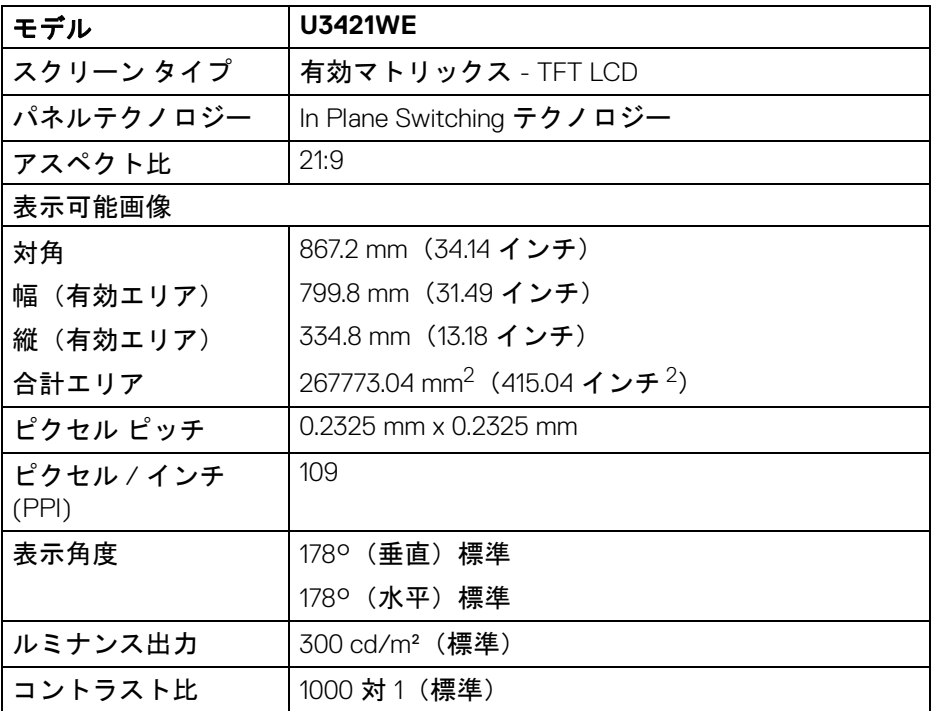

DELL

#### **14 │** 製品の特徴

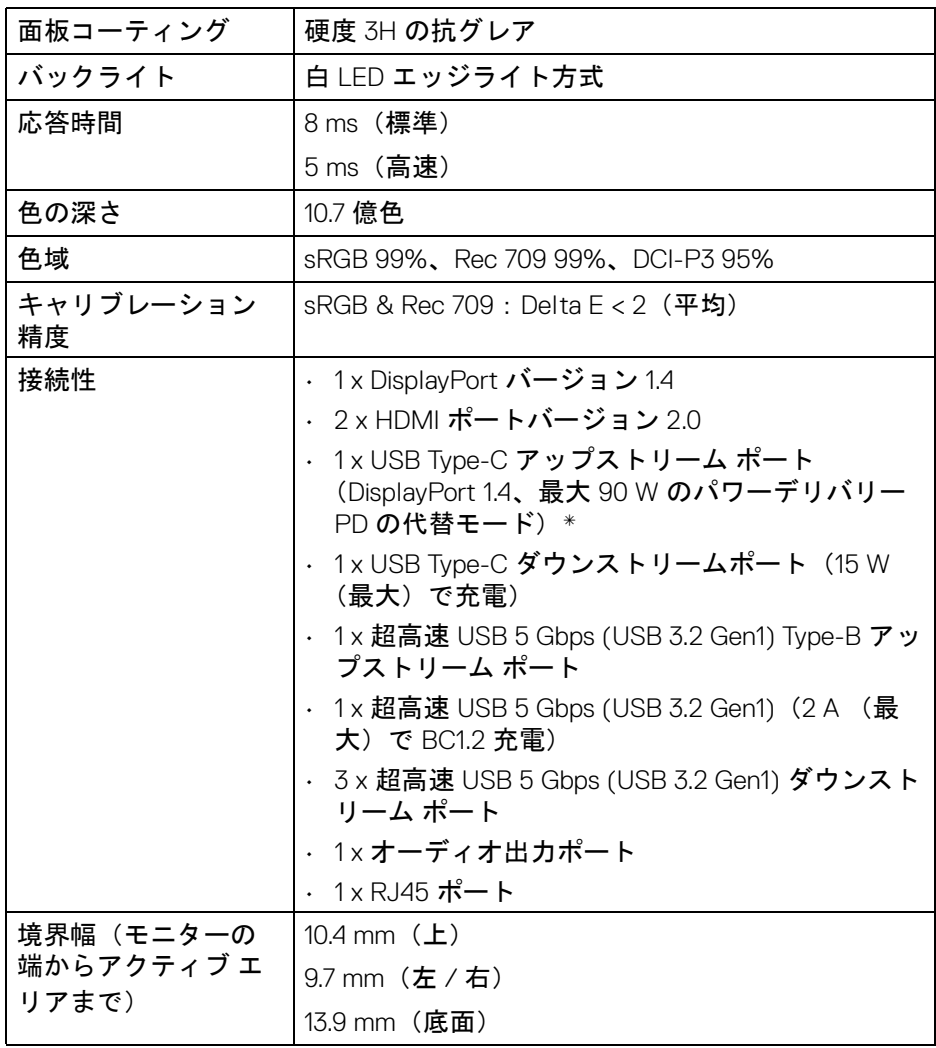

 $(1)$ 

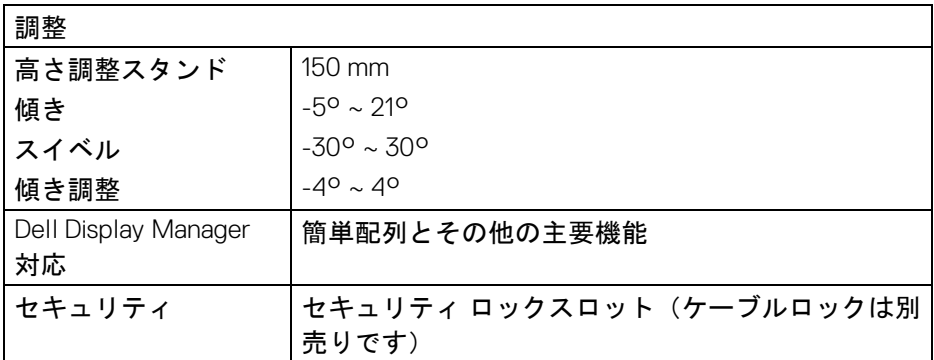

\*DisplayPort および USB Type-C (DisplayPort 1.4 の代替モード): HBR3/ DisplayPort 1.4/DP オーディオに対応します。

# <span id="page-15-0"></span>解像度仕様

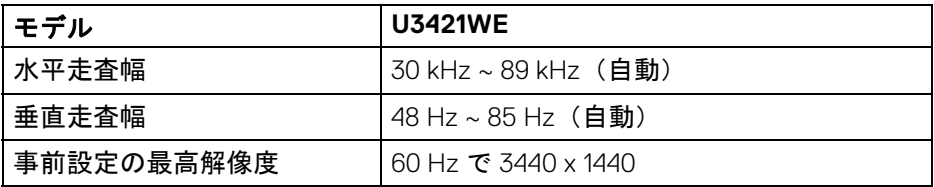

### <span id="page-15-1"></span>ビデオのサポートモード

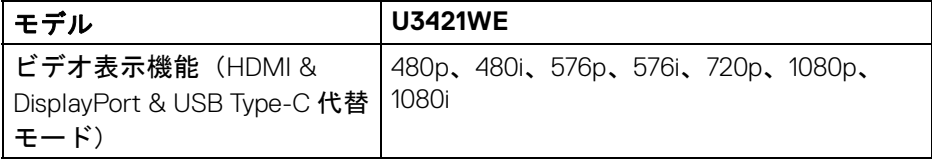

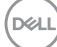

<span id="page-16-0"></span>事前設定ディスプレイ モード

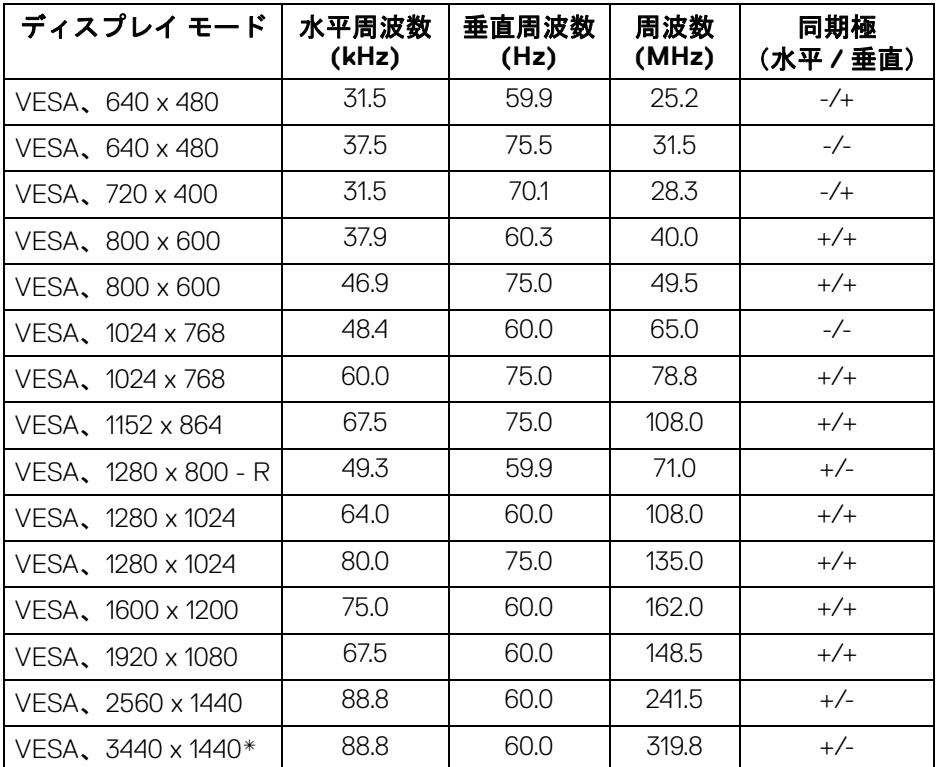

\* グラフィックカードが HDMI 2.0 に対応していなければなりません。

#### <span id="page-16-1"></span>電気的仕様

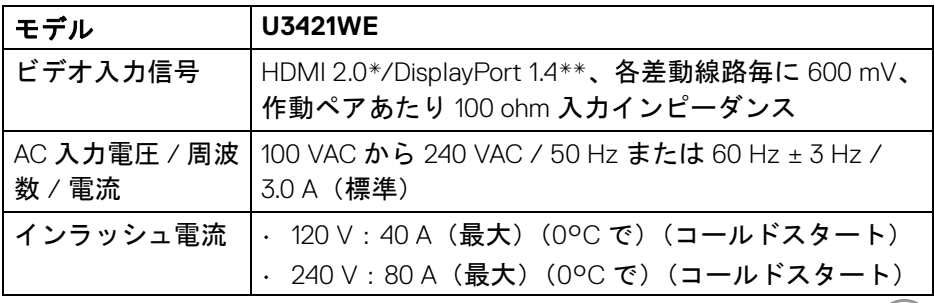

 $(\overline{DCL}$ 

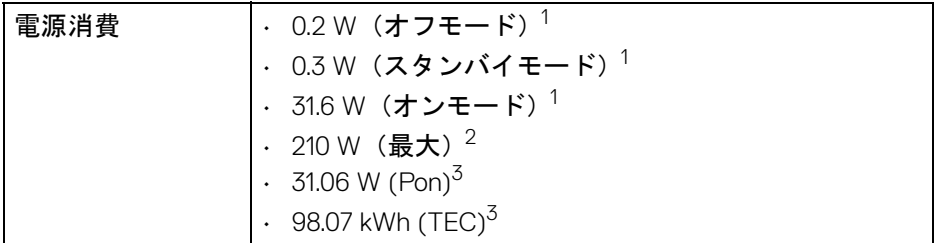

HDMI Ethernet Channel (HEC)、Audio Return Channel (ARC)、3D フォーマット の規格および解像度、4K デジタルシネマ解像度の規格など、HDMI 2.0 オプ ション仕様には対応していません。

- \*\*HBR3/DisplayPort 1.4/DP オーディオに対応します。
- 1 EU 2019/2021 および EU 2019/2013 に定義されるとおりです。
- $2$ すべての USB ポートにおいて、最大電力入力の最大輝度およびコントラス トの設定です。
- $3$  Pon: オン モードの電源消費は、Energy Star 8.0 バージョンで定義されてい るとおりです。

TEC:合計電力消費量 (kWh) は、Energy Star 8.0 バージョンで定義されてい るとおりです。

本書は参考用に提供するものであり、試験室での性能を基に作成されていま す。お客様の製品は、お使いになるソフトウェア、コンポーネント、周辺機 器により異なり、本書の情報と必ずしも一致しない場合があります。

したがって、この情報を基に裕度を決定することはお止めください。精度や 完成度について一切保障いたしません。

注:本モニターは **ENERGY STAR** に準拠しています。 本製品は初期値において、**ENERGY STAR** の条件を満たしてい ます。**OSD** メニューの「工場リセット」機能により、いつで も設定を戻すことができます。初期値を変更したり、他の機能 を有効にしたりすると、電力消費量が上がり **ENERGY STAR**  が指定した上限を超える場合があります。

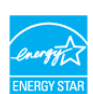

**D**<sup></sup>

#### <span id="page-18-0"></span>物理特性

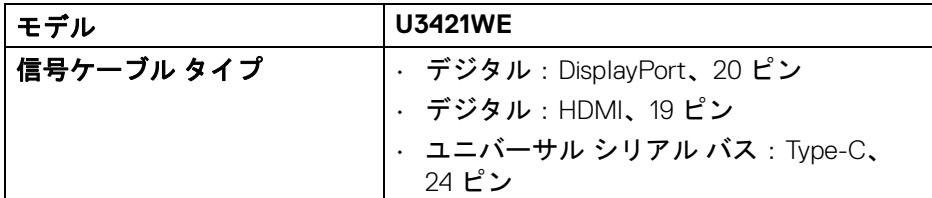

注:Dell モニターは、本機に付属するビデオケーブルを使用したときに最高 の性能を発揮するよう設計されています。Dell はこれ以外のケーブル製造会 社の製品について、素材、コネクター、これらのケーブルの生産工程等の点 において責任を負うことができません。そのため、Dell は Dell モニターに付 属しないケーブルのビデオ性能については保証いたしかねます。

# 寸法(スタンド付き)

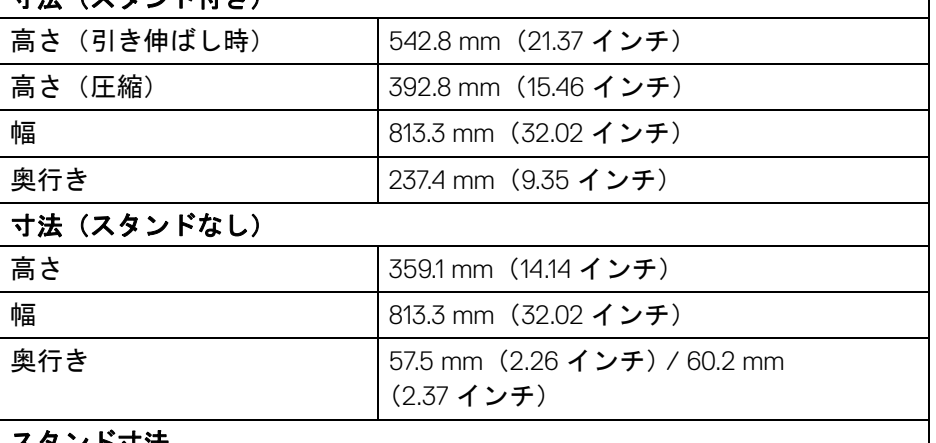

#### スタンド寸法

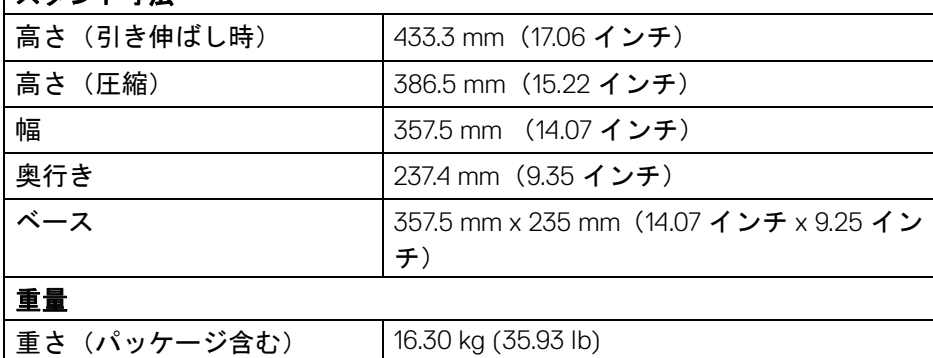

DØL

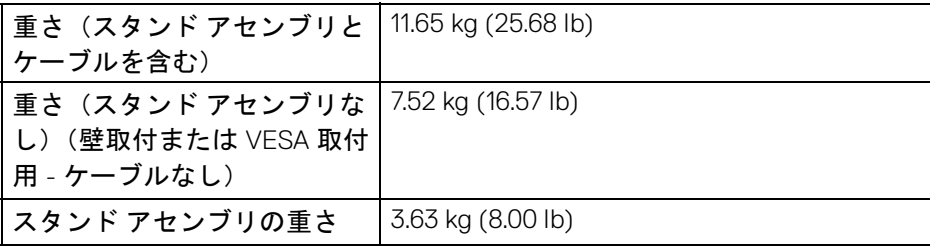

#### <span id="page-19-0"></span>環境特性

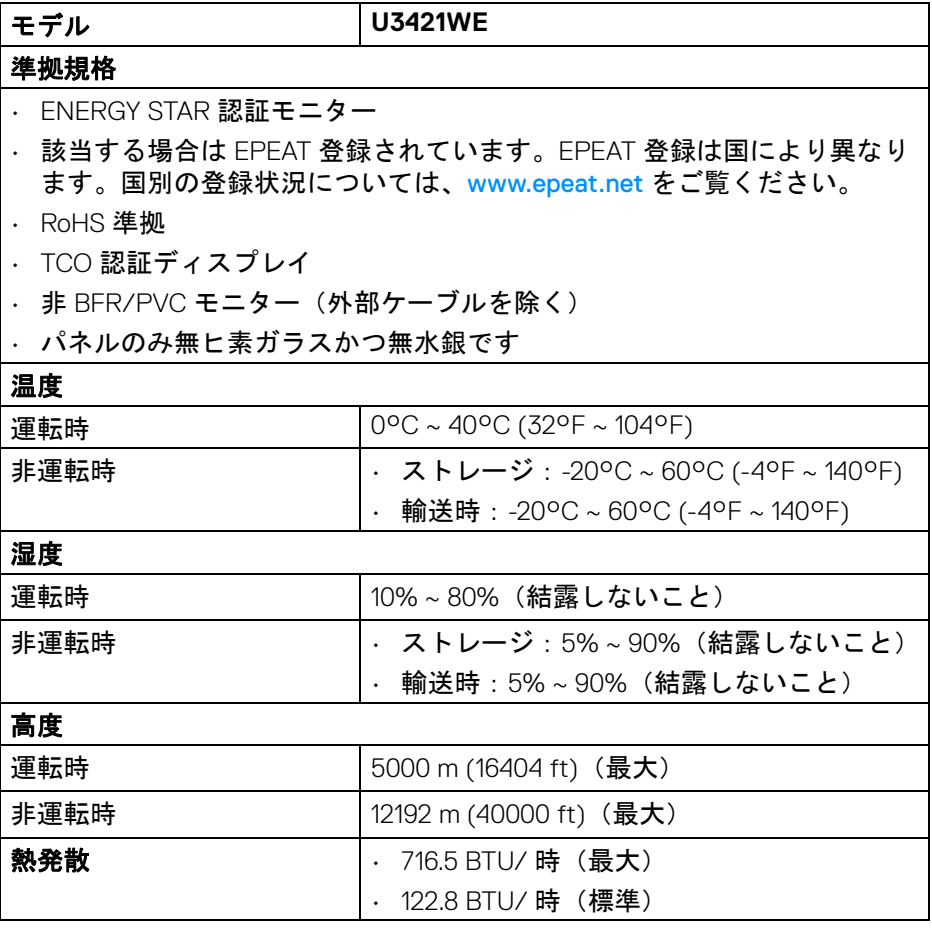

**20 │** 製品の特徴

 $(1)$ 

#### <span id="page-20-0"></span>ピン割当

# **DisplayPort** コネクター

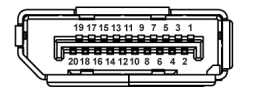

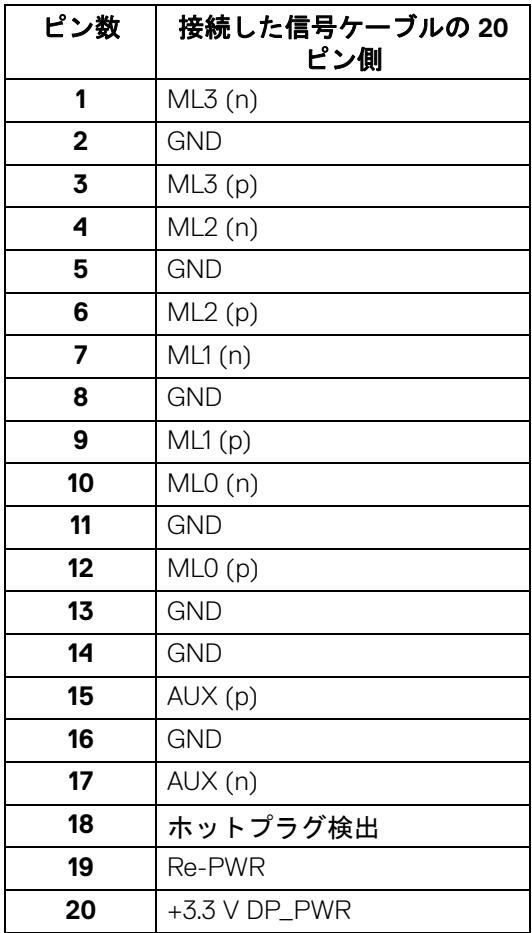

(dell

#### **HDMI ?????**

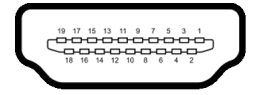

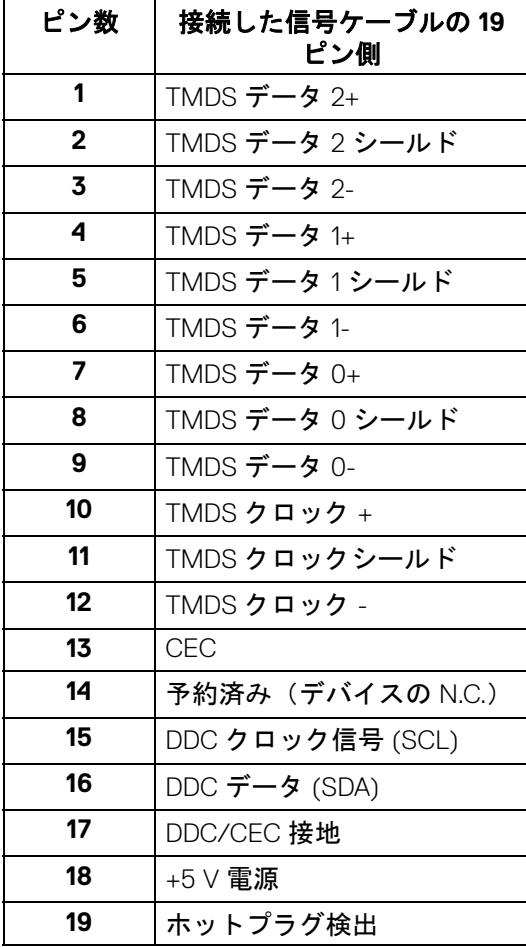

(dell

**│** 製品の特徴

## <span id="page-22-0"></span>プラグ アンド プレイ機能

プラグ アンド プレイ互換システムで、モニターをインストールすることがで きます。モニターがディスプレイ データ チャンネル (DDC) プロトコルを使っ て、コンピューターシステムに拡張ディスプレイ特定データ (EDID) を自動的 に提供するため、システムが、自己設定により、モニター設定を最適化しま す。ほとんどのモニターインストールは自動で行われます。必要に応じて異 なる設定を選択できます。モニター設定の変更の詳細については[、モニター](#page-38-3) [の操作を](#page-38-3)参照してください。

#### <span id="page-22-1"></span>ユニバーサル シリアル バス **(USB)** インターフェース

本項では、モニターで使用できる USB ポートについて説明します。

注:本製品は 超高速 **USB 5 Gbps (USB 3.2 Gen1)** に対応しています。

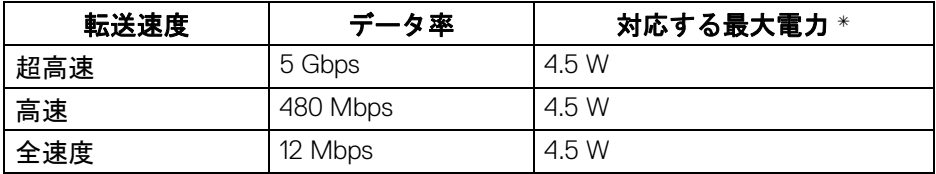

\*BC1.2 準拠デバイスまたは標準の USB デバイスの USB ダウンストリーム ポート (cetero 電池アイコン付き)で最大 2A。

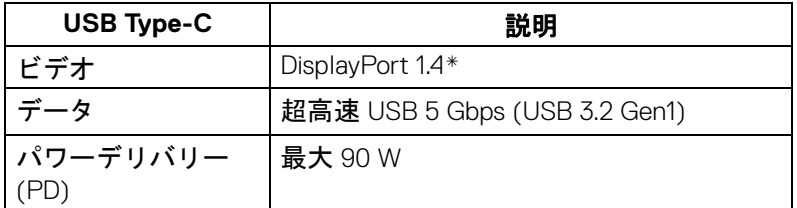

\*HBR3/DisplayPort 1.4/DP オーディオに対応します。

**D**<sup></sup>

<span id="page-23-0"></span>**USB 3.2** アップストリームコネクター

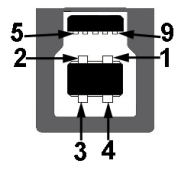

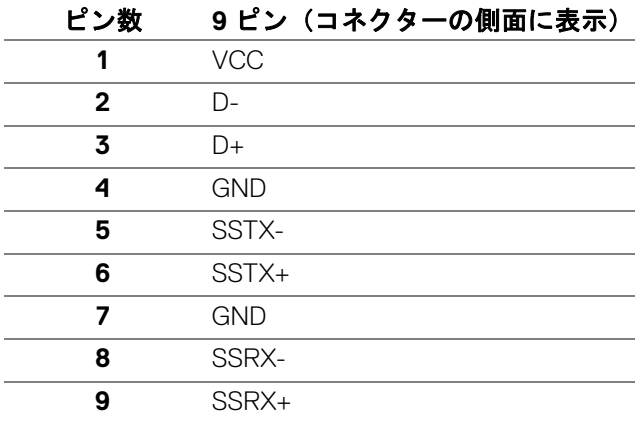

#### <span id="page-23-1"></span>**USB 3.2** ダウンストリームコネクター

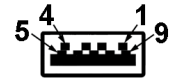

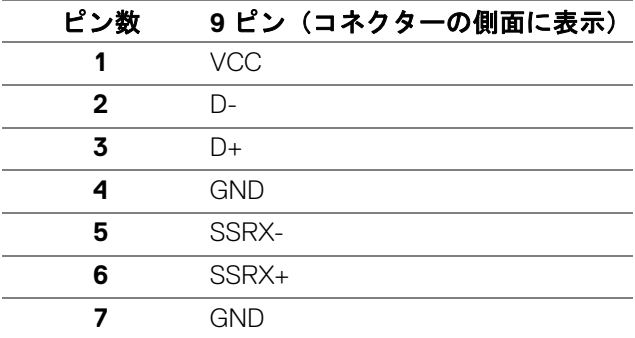

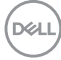

**│** 製品の特徴

**8** SSTX-**9** SSTX+

#### <span id="page-24-0"></span>**USB Type-C** コネクター

A1 A2 A3 A4 A5 A6 A7 A8 A9 A10 A11 A12

**B12 B11 B10 B9 B8 B7 B6 B5 B4 B3 B2** 

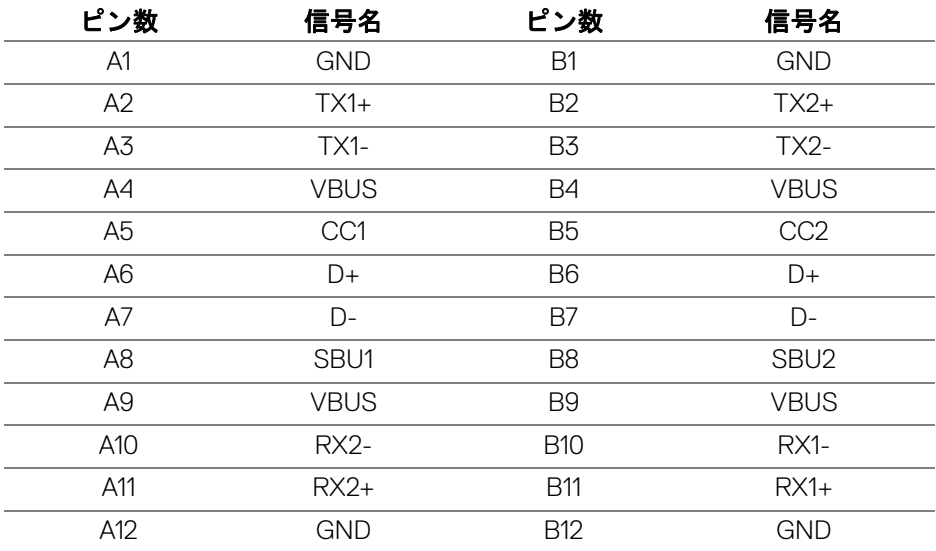

#### <span id="page-24-1"></span>**USB** ポート

- 1 USB Type-C アップストリーム 底面
- 1 USB Type-C ダウンストリーム 底面
- 1 超高速 USB 5 Gbps (USB 3.2 Gen1) Type-B アップストリーム 底面
- 4 超高速 USB 5 Gbps (USB 3.2 Gen1) Type-A ダウンストリーム 底面 充電ポート - 電池アイコンが示されたポート。BC1.2 互換機器使用 時に最大 2 A の高速充電に対応。

注:超高速 **USB 5 Gbps (USB 3.2 Gen1)** の機能を活用するには、超高速 **USB 5 Gbps (USB 3.2 Gen1)** 対応コンピュータが必要です。

DØLI

注:モニターの **USB** ポートは、モニターがオンのとき、またはスタン バイモードに入っているときにのみ作動します。モニターをオフにしてか ら再びオンにすると、接続された周辺機器は数秒後に通常の機能を回復し ます。

<span id="page-25-0"></span>**RJ45** コネクター

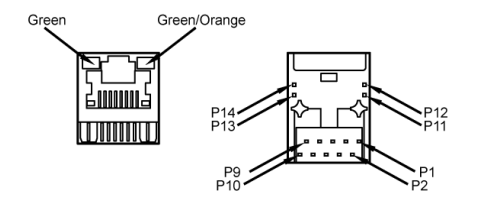

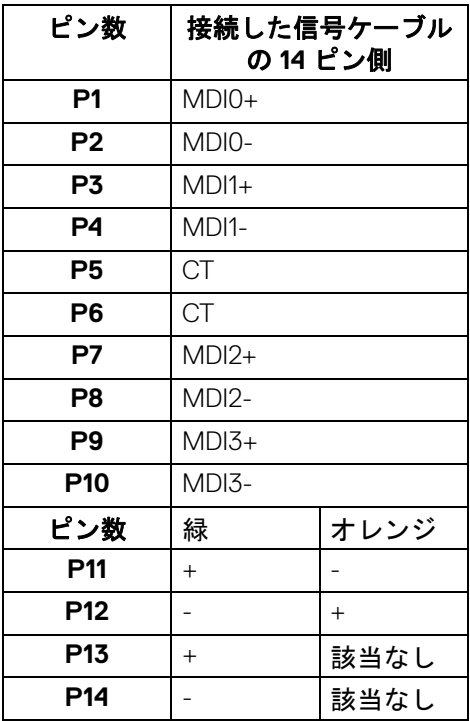

DELL

**26 │** 製品の特徴

#### <span id="page-26-0"></span>対応 **OS**

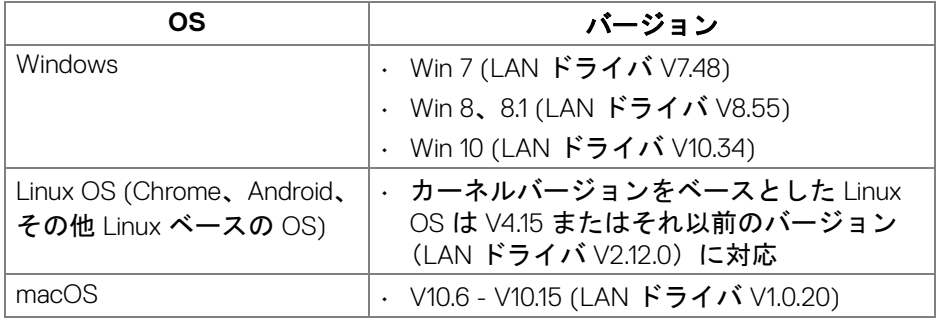

USB-C 経由のネットワーク (RJ45) データレート :

- 高解像度:480 Mbps
- 高データ速度:1000 Mbps
- 注:この **LAN** ポートは **1000Base-T IEEE 802.3az** 互換です。スタンバイ (**S3** のみ)モードからの **Mac** アドレス パススルーおよび **Wake-on-LAN (WOL)** に対応します。また、**UEFI PXE** および汎用 **PXE** を含め **PXE** ブー ト機能にも対応します。

### <span id="page-26-1"></span>**LCD** モニター品質とピクセルポリシー

LCD モニターの製造プロセスにおいて、いくつかのピクセルが特定の状態に 固定されることはよくあります。見つけにくく、表示品質および使い勝手に 影響しません。Dell 社のモニターの品質とピクセルに関する方針の詳細は[、](http://www.dell.com/pixelguidelines) **http://www.dell.com/pixelguidelines** をご覧ください。

DØL

<span id="page-27-0"></span>保守のガイドライン

<span id="page-27-1"></span>モニターを洗浄する

- △ 注意 : モニターの洗浄前には、<mark>安全指示を読み、その</mark>指示に従ってくださ い。
- 警告:モニターの洗浄前には、電源コンセントからモニター電源ケーブル を外してください。

最高の性能を引き出すために、モニターを開梱、洗浄、または操作している 間、以下のリストの指示に従ってください:

- 静電気防止スクリーンを洗浄するには、柔らかい、きれいな布を水で軽 く湿らせてください。できれば、特殊スクリーン洗浄ティッシュまたは 静電気防止コーティングに適して溶液を使用してください。ベンゼン、 シンナー、アンモニア、研磨クリーナー、または圧縮空気は使用しない でください。
- ぬるま湯で軽く湿らせた布を使用して、モニターを洗浄します。合成洗 剤によりモニターの乳白色のフィルムがはがれることがあるため、合成 洗剤の使用は避けてください。
- モニターの梱包を開けている間に白いパウダーにお気づきになりました ら、布で拭き取ってください。
- 暗いプラスチックは、明るいモニターより白いカフマークを削り、表示 するため、モニターの取り扱いには注意してください。
- モニターの画像品質を最高の状態に保つために、スクリーンセーバーを 作動し、使用しないときはモニターの電源をオフにしてください。

DØLI

# <span id="page-28-0"></span>モニターのセットアップ

- <span id="page-28-1"></span>スタンドを取り付ける
- ■■ 注:出荷時には、スタンドは設置されていません。
- 注:次の手順は、モニター付属のスタンドを接続するための説明です。ス タンドを別途購入された場合は、そのスタンドの説明書にしたがって設置 してください。
- モニタースタンドを取り付けるには:
	- **1.** 箱のふた部分に記載された指示に従って、スタンドを保護しているクッ ション材を取り外してください。
	- **2.** ゆっくりとスタンドライザーとスタンドベースを発砲スチロールから取 り出します。

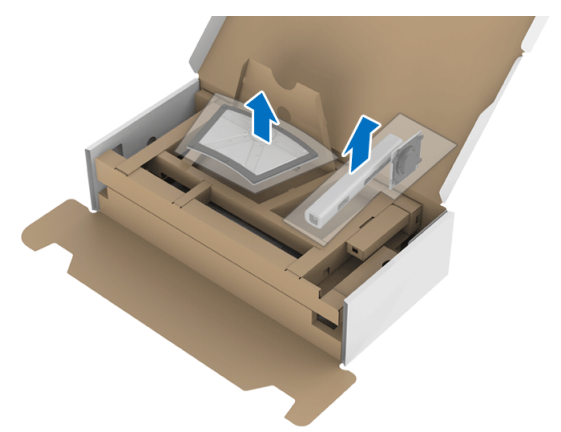

- **3.** スタンドベースの突起部分がスタンドのスロットにしっかり収まるよう に挿入します。
- **4.** ネジ用ハンドルを持ち上げて、右に回します。

$$
\boxed{\text{PEL}}
$$

**5.** ネジをしっかりと締めたら、ネジ用ハンドルを元の位置に戻してくださ い。

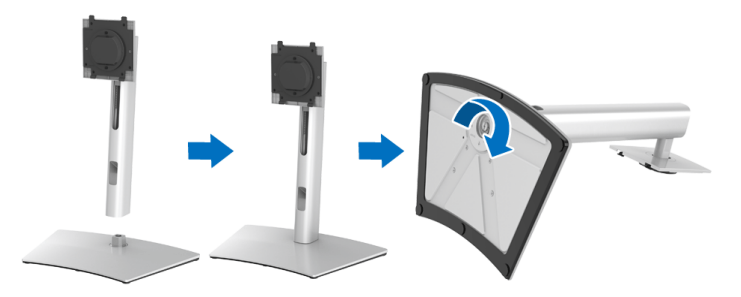

**6.** 図に示すとおり、カバーを開けるとスタンド アセンブリの VESA 部分が 現れます。

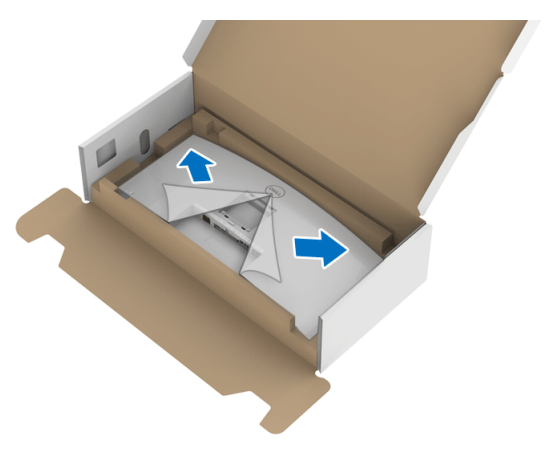

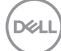

**7.** スタンド アセンブリをモニターに取り付けます。

**a.** モニター背面の溝をスタンド上部の 2 つのタブに合わせます。 **b.** スタンドを押して、はめ込んでください。

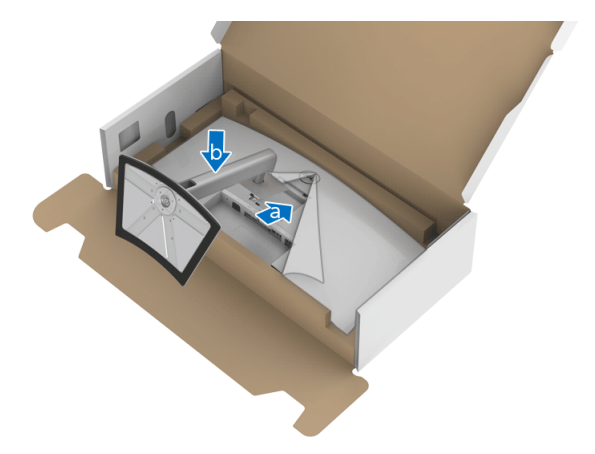

**8.** モニターをまっすぐに設置します。

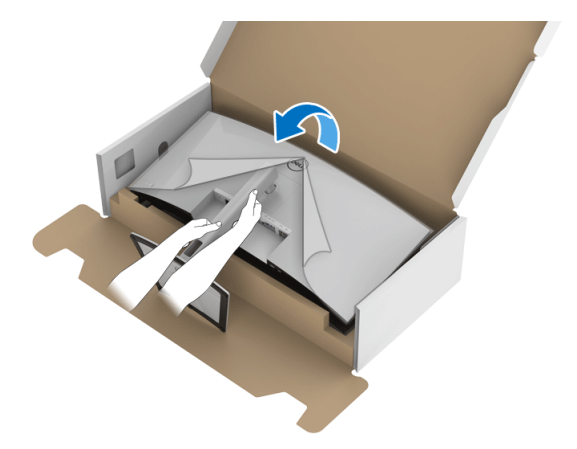

注:モニターが滑ったり、落ちたりしないように、そっと持ち上げてくだ さい。

DELI

#### **9.** モニターからカバーを外します。

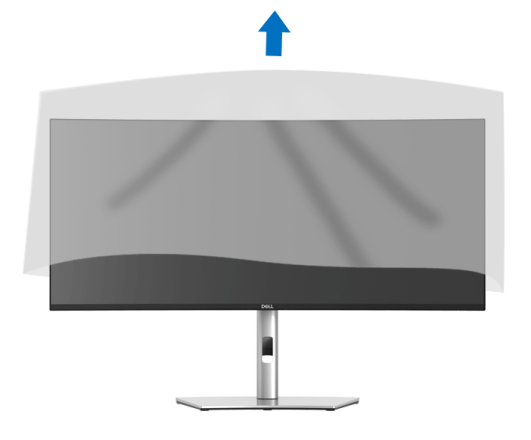

- <span id="page-31-0"></span>モニターを接続する
- A 警告:このセクションで手続きをはじめる前に[、安全指示](#page-80-5)に従ってくださ い。
- 注: **Dell** モニターは、**Dell** 提供の同梱ケーブルと最適な状態で機能するよ うに設計されています。**Dell** は **Dell** 製でないケーブルを使用した場合の 映像品質および性能については保証いたしません。
- 注:ケーブルを接続する前に、ケーブルスロットにケーブルを通して整理 してください。
- 注:すべてのケーブルを同時にコンピューターに接続しないでください。
- 注:画像は、実例を示す目的で使用されます。コンピューターの外観は変 わることがあります。
- モニターをコンピューターに接続する:
	- **1.** コンピューターの電源をオフにして、電源ケーブルを外します。
	- **2.** モニターの DisplayPort、HDMI、USB Type-C ケーブルをコンピューター につなぎます。

#### **32 │** モニターのセットアップ

DELI

<span id="page-32-0"></span>**DisplayPort**(**DisplayPort** 対 **DisplayPort**)ケーブルを接続する

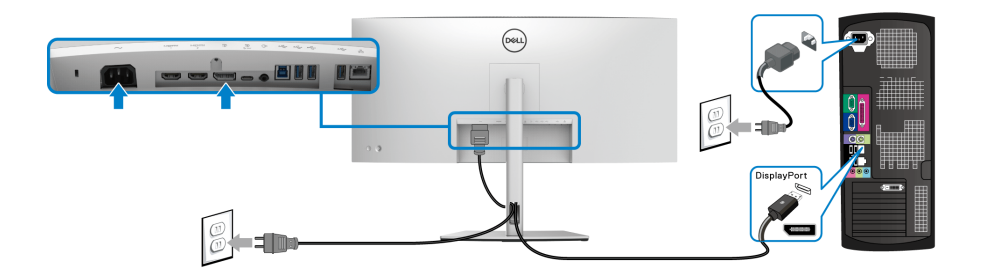

- 注:工場出荷時のデフォルト値は **DP1.4** です(**DP1.2** には対応していま す)。**DisplayPort** ケーブルを接続してもモニターに何も表示されない場合 は、次の手順にしたがって設定を **DP1.1** に変更してください。
	- ジョイスティックを押して OSD メニューを有効にします。
	- ジョイスティックをトグルして 入力信号を選択し、ジョイスティックを 押してサブメニューに入ります。
	- ジョイスティックをトグルして **DP** を選択します。
	- · ジョイスティックを約10 秒間押し続けると、DisplayPort 構成メッセージ が表示されます。
	- ジョイスティックをトグルしてはいを選択し、ジョイスティックを押し て変更内容を保存します。

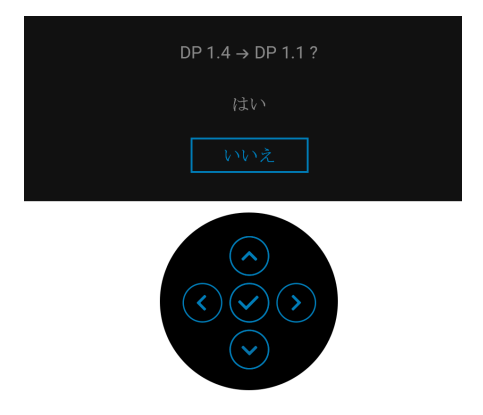

必要であれば、上記の手順を繰り返して DisplayPort フォーマットの設定 を変更してください。

DØL

### モニターのセットアップ **│ 33**

#### <span id="page-33-0"></span>**HDMI** ケーブルの接続

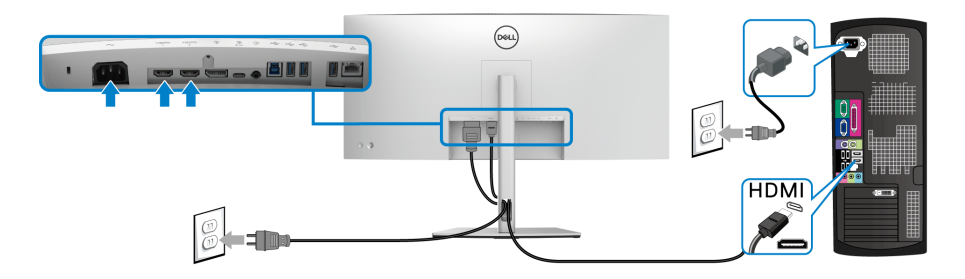

- 注:工場出荷時のデフォルト値は、**HDMI 2.0** に設定されています。 **HDMI** ケーブルを接続してもモニターに何も表示されない場合は、次の手 順にしたがって設定を **HDMI 2.0** から **HDMI 1.4** に変更してください:
	- ジョイスティックを押して OSD メニューを有効にします。
	- ジョイスティックをトグルして 入力信号 を選択し、ジョイスティックを 押してサブメニューに入ります。
	- ジョイスティックをトグルして **HDMI 1** または **HDMI 2** を選択します。
	- ジョイスティックを約 10 秒間押し続けると、HDMI 構成メッセージが表 示されます。
	- ジョイスティックをトグルしてはいを選択し、ジョイスティックを押し て変更内容を保存します。

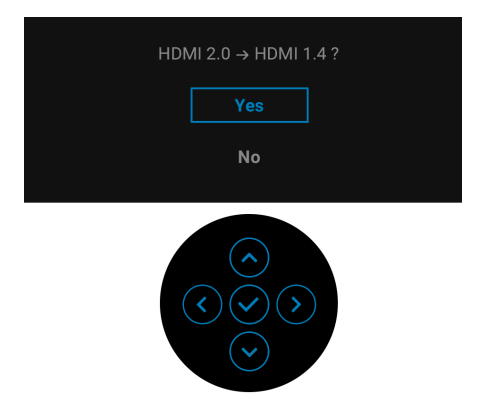

必要であれば、上記の手順を繰り返して HDMI フォーマットの設定を変 更してください。

#### **34 │** モニターのセットアップ

DØLI

#### <span id="page-34-0"></span>**USB Type-C** ケーブルの接続

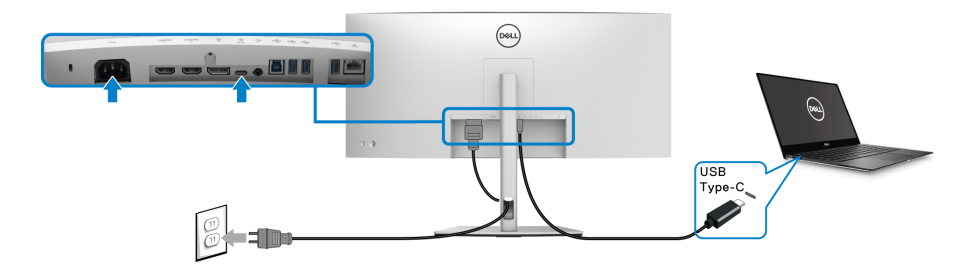

#### 注:モニター付属の **USB Type-C** ケーブル以外はご使用にならないでくだ さい。

- このポートは DisplayPort 代替モード (DP1.4 規格専用) に対応しま す。
- USB Type-C パワーデリバリー準拠ポート (PD バージョン 3.0) は、 最大 90 W の電源を供給します。
- 90 W 以上を必要とするノートブックで、バッテリーの残量がなく なっている場合は、ノートブックが起動しない場合があります。ま たは、本機の USB PD ポートで充電されます。

#### <span id="page-34-1"></span>超高速 **USB 5 Gbps (USB 3.2 Gen1)** ケーブルを接続します

#### 注:データの破損や損失を防止するために、**USB** アップストリーム ポー トを外す前に、モニターの **USB** ダウンストリーム ポートに接続されてい るコンピューターが **USB** ストレージ デバイスを使用していないことを確 認してください。

DisplayPort/HDMI/USB Type-C ケーブルを接続したら、以下の手順に従って USB ケーブルをコンピューターに接続し、モニターのセットアップを完了し てください。

**1. a. 1** 台のコンピューターを接続する場合:USB 3.2 Gen1 アップストリー ム ケーブル(付属のケーブル)をモニターのアップストリーム ポート に、次にコンピューターの適切な USB 3.2 Gen1 ポートに接続します。 **b. 2** 台のコンピューターを接続する場合 **\***: USB 3.2 (Gen1) アップスト リーム ポート (付属のケーブル)と USB Type-C アップストリームポー ト(付属のケーブル)を 2 台のコンピューターの適切な USB ポートに接 続してください。次に、OSD メニューで USB アップストリーム ソース と入力ソースを選択します。**[USB](#page-51-0)** を参照してください。

DØL

#### モニターのセットアップ **│ 35**

- **2.** USB 周辺機器は、モニター上の USB ダウンストリーム ポートに接続し ます。
- **3.** コンピューターとモニターの電源ケーブルを近くのコンセントに差し込 みます。

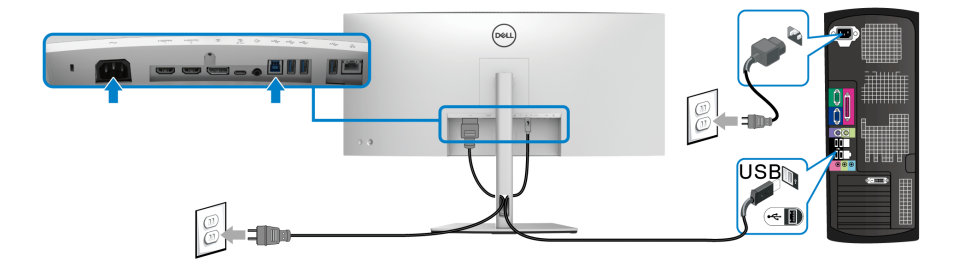

**a. 1** 台のコンピューターを接続する場合

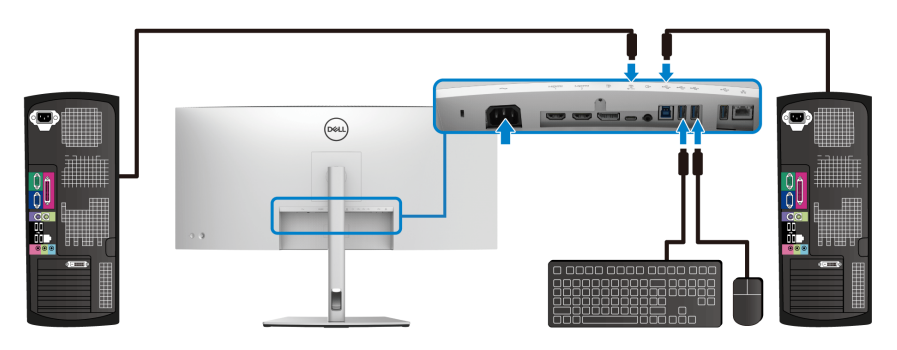

#### **b. 2** 台のコンピューターを接続する場合

\* 本製品を 2 台のコンピューターに接続する場合は、2 台のコンピューターを 接続したモニターに繋いだキーボードとマウス 1 組を共有するために OSD メ ニューから **USB** 設定を構成します。詳細は、**[USB](#page-51-0)** および **KVM** [スイッチの設](#page-63-1) [定](#page-63-1)を参照してください。

- **4.** モニターおよびコンピューターの電源をオンにします。 モニターに画像が表示されたら、インストールは完了します。画像が表 示されない場合は[、よくある問題を](#page-72-2)参照してください。
- **5.** モニタースタンドのケーブルスロットを使ってケーブルを整理してくだ さい。

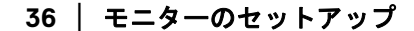

DELI
**RJ45** ケーブル(別売り)でモニターを接続する

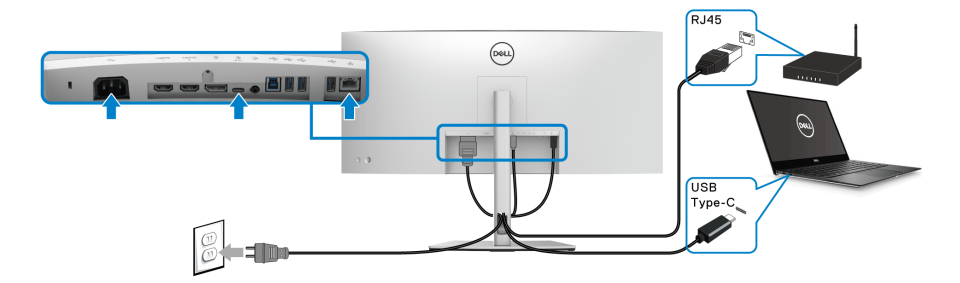

# 注: **RJ45** ケーブルは標準アクセサリとしては同梱されていません。 ケーブルを調整する

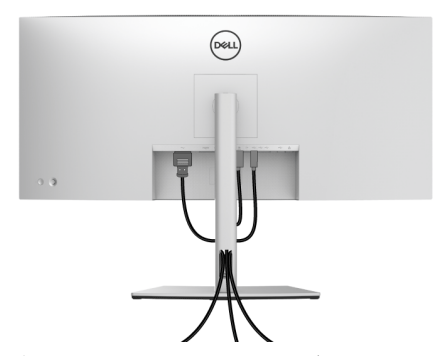

モニターおよびコンピューターに必要なケーブルすべてを取り付けた後、 (ケーブルの取り付けについては[、モニターを接続するを](#page-31-0)参照 してください) 上記のとおり、ケーブル管理スロットを使って、すべてのケーブルを適切に 調整します。

## <span id="page-36-0"></span>モニタースタンドを取り外す

- 注:台を取り外している間に **LCD** スクリーンに傷が付かないように、モ ニターは必ずきれいな面に置くようにしてください。
- 注:次の手順は、モニター付属のスタンドを接続するための説明です。ス タンドを別途購入された場合は、そのスタンドの説明書にしたがって設置 してください。

DØLI

## モニターのセットアップ **│ 37**

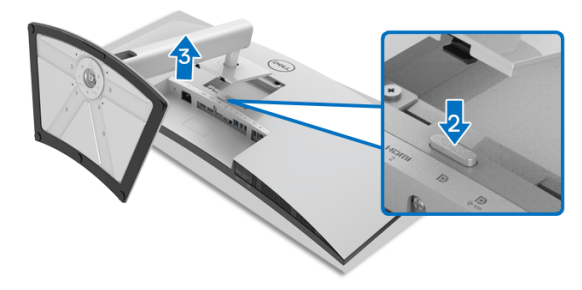

スタンドを取り外すには:

**1.** 柔らかい布またはクッションの上にモニターを置きます。

- **2.** スタンドリリースボタンを押し下げます。
- **3.** スタンドを持ち上げ、モニターから離します。

# **VESA** 壁取り付け(別売り)

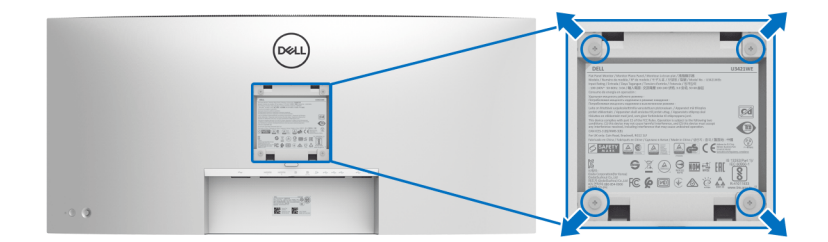

(ネジの寸法:M4 x 10 mm)。

VESA 互換壁取り付けキットに付いている使用説明書を参照してください。

- **1.** モニターのパネルを、安定した平らなテーブルの軟らかい布またはクッ ションの上に置きます。
- **2.** スタンドを外します。([モニタースタンドを取り外すを](#page-36-0)参照してくださ い。)
- **3.** プラス ドライバーを使って、プラスチック カバーを固定している 4 つの ネジを外します。
- **4.** 壁取り付けキットのブラケットをモニターに取り付けます。
- **5.** モニターを壁に取り付けます。詳細は、壁取り付けキットの説明書をお 読みください。

# 注: **30.08 kg** の最小重量 **/** 負荷支持強度を持つ **UL** または **CSA** または **GS**  指定の壁取り付けブラケットでのみ使用できます。

#### **38 │** モニターのセットアップ

DELL

# モニターの操作

# モニターを電源オンにする

電源ボタンを押してモニターをオンにします。

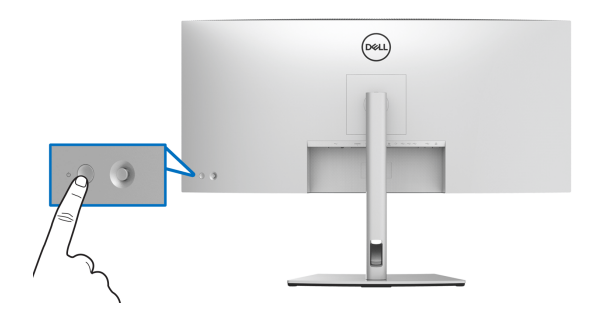

# ジョイスティック コントロールの使い方

- モニター背面にあるジョイスティックコントロールで OSD を調整します。
	- **1.** ジョイスティックボタンを押すと、OSD メインメニューが起動します。
	- **2.** ジョイスティックを上 / 下 / 左 / 右に動かして、オプションを移動しま す。
	- **3.** ジョイスティックボタンを再度押すと、設定が確定されて終了します。

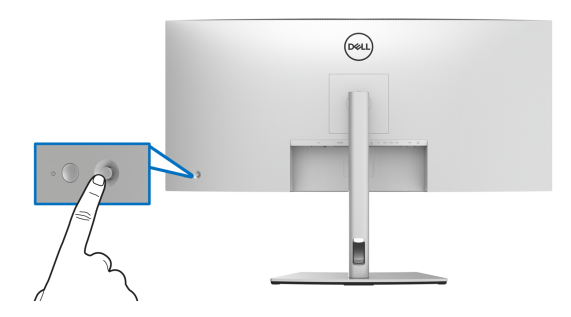

モニターの操作 **│ 39**

DELI

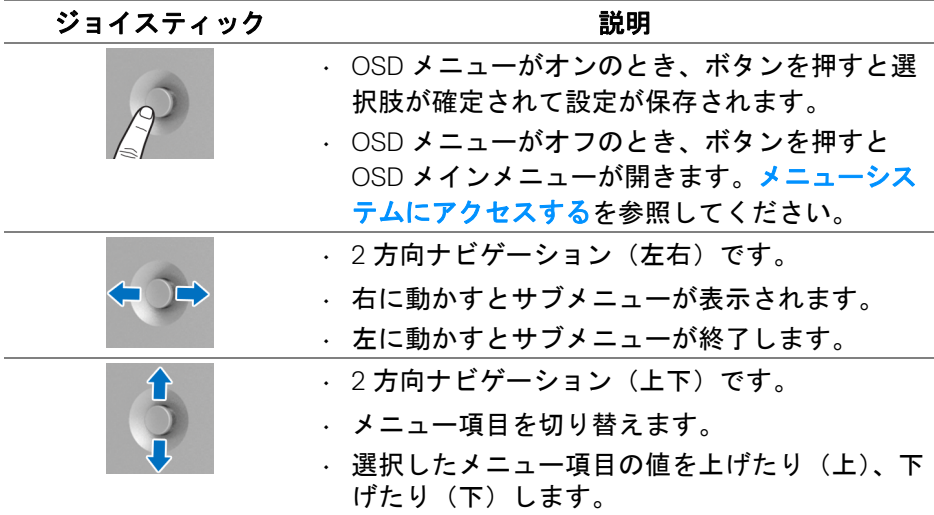

ジョイスティックボタンを押すと、一部の OSD 機能の現設定がわかるように OSD 状態バーが表示されます。

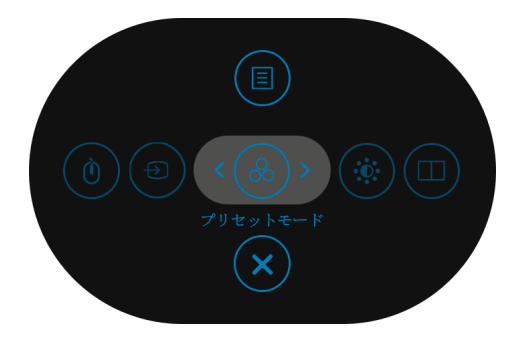

次の表は、メニュー ランチャー機能についてまとめたものです:

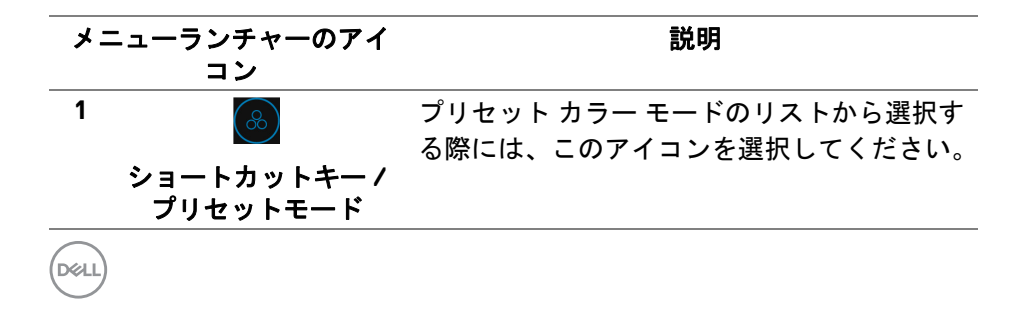

#### **40 │** モニターの操作

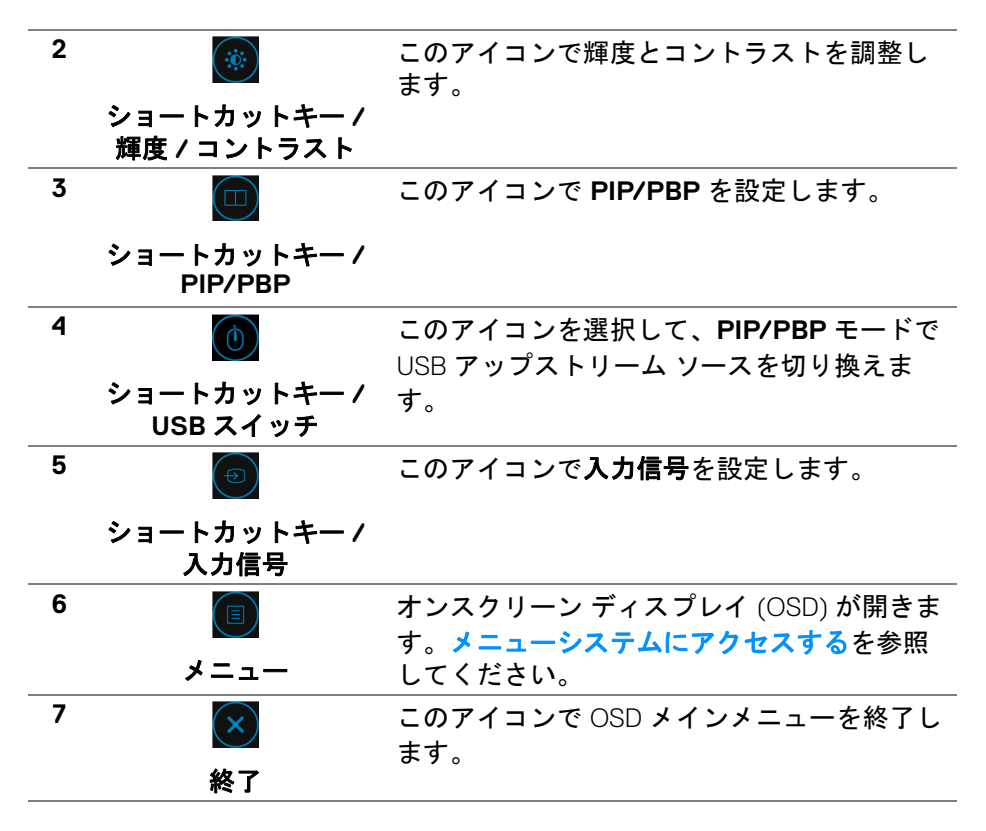

# <span id="page-40-1"></span>オンスクリーンディスプレイ **(OSD)** メニューの使用

#### <span id="page-40-0"></span>メニューシステムにアクセスする

注:設定を変えてから別のメニューに進んだり **OSD** メニューを終了した りすると、モニターはこれらの変更を自動的に保存します。設定を変更し てから **OSD** メニューが消えるのを待っても、変更は保存されます。

モニターの操作 **│ 41**

**D**<sup></sup>

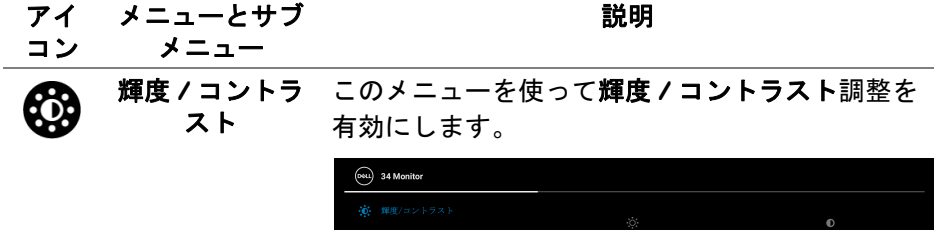

 $\Box$  ディスプレイ  $\Box$  PIP/PBP

 $\Box$   $\times$   $\Box$   $\Box$ 

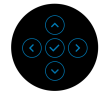

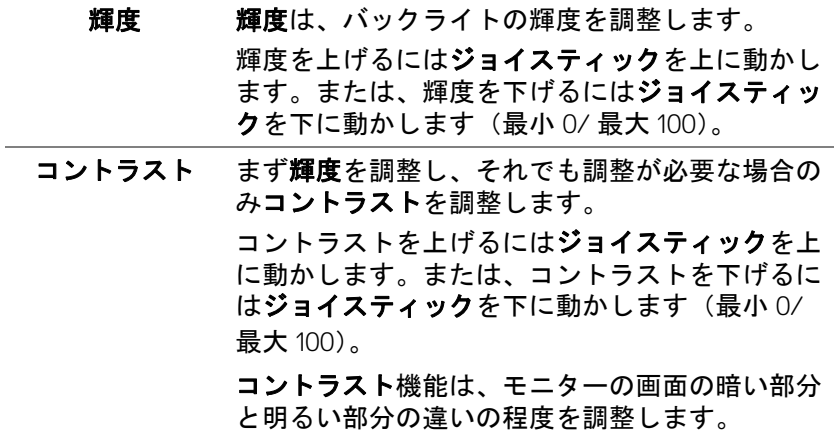

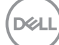

**42 │** モニターの操作

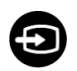

#### **入力信号 入力信号**メニューを使って、モニターに接続され たさまざまなビデオ信号を選択します。

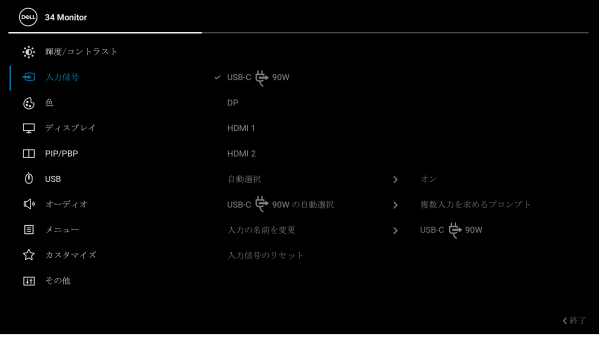

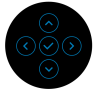

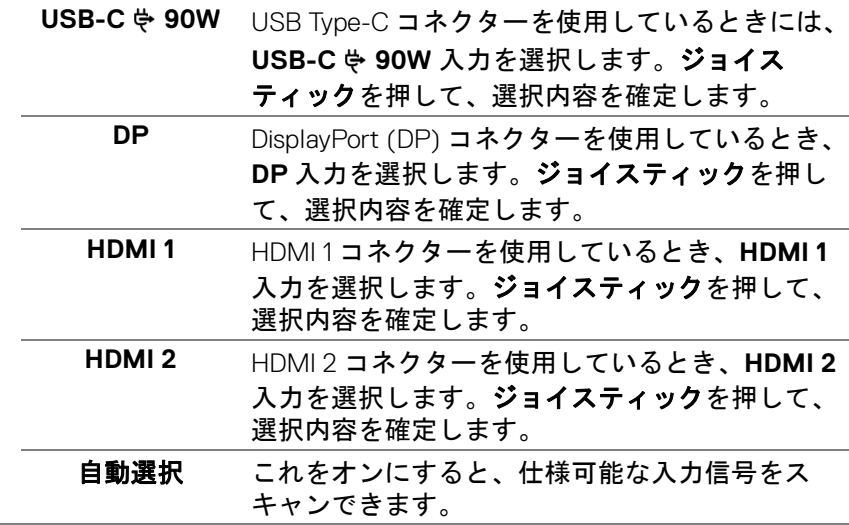

DELL

<span id="page-43-0"></span>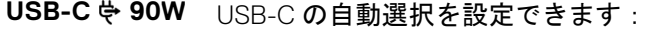

- の自動選択 · **複数入力を求めるプロンプト**: 切り換えるかど うかを選択するために、常に「**USB-C** ビデオ 入力への切り替え」メッセージが表示されま す。
	- · はい: USB Type-C ケーブルを接続した場合は、 常に USB-C ビデオ入力に切り替えます (確認 メッセージなし)。
	- · いいえ: USB Type-C ケーブルを接続した場合 は、USB-C ビデオ入力に切り替えません。

注: **USB-C 90W** の自動選択は、自動選択がオ ンに設定されている場合にのみ有効となります。

入力の名前を 変更 選択した入力信号のプリセットの入力名を選択で きます。選択肢は、**PC**、**PC 1**、**PC 2**、ラップ トップコンピュータ、ラップトップコンピュータ **1**、ラップトップコンピュータ **2** です。

> 注:USB-C 充電で入力する場合は、名前を変更し た後もワット数はそのままです(例:**PC 1 90W**)。

> 注:警告メッセージの入力名、KVM、ディスプレ イ情報は変更されません。

入力信号のリ セット モニターの入力設定を工場出荷時の設定にリセッ トします。

**44 │** モニターの操作

DØLI

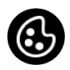

## 色 色を使って色設定モードを調整します。

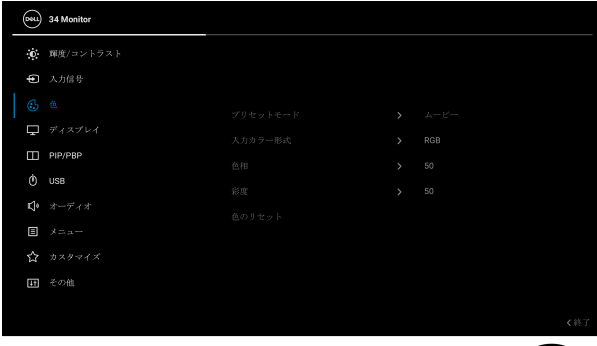

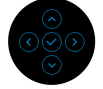

プリセット モード

プリセット カラー モードのリストから選択する できます。

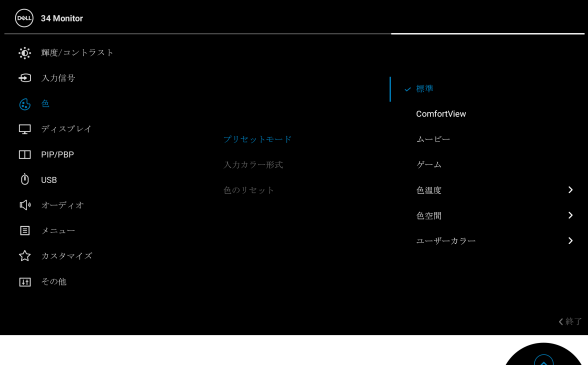

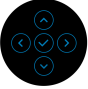

- 標準:モニターのデフォルトの色設定をロード します。これは、デフォルトのプリセットモー ドです。
- **ComfortView**:スクリーンから放射されるブ ルーライトのレベルを軽減させ、スクリーンを 見やすくします。

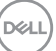

プリセット モード

警告:モニターから放出されるブルーライトを 長時間見続けると、デジタルアイ、眼精疲労を 含め、目に影響を与えます。長時間モニターを 見続けると、首、腕、背中、肩など身体に痛み が生じる場合があります。

モニターを長時間使用することから生じる目の 疲れ、首 / 腕 / 背中 / 肩の痛みを軽減するに は、次のことをお薦めします。

- 1. スクリーンを 20 インチ 28 インチ (50 cm 70 cm) 離した位置に設置します。
- 2. モニターを長時間見た後は、瞬きを頻回に したり、目を水で潤すなどして、目の渇き を防ぎます。
- 3. 2 時間毎に 20 分の休憩を入れてください。
- 4. 休憩中はモニターから目を離し、20 フィー ト 先にある物を 20 秒以上見つめてくださ い。
- 5. 休憩中は、ストレッチを行い、首 / 腕 / 背 中 / 肩の緊張をほぐします。
- ムービー:ムービーに適した色設定をロードし ます。
- ゲーム:ほとんどのゲーム アプリケーション に適した色設定をロードします。
- 色温度:次の色温度を選択できます:5000K、 5700K、6500K、7500K、9300K、10000K。 ジョイスティックを押して、選択内容を確定し ます。
- · 色空間: 色空間を次のように設定できます: - **sRGB**:99% sRGB 一致します。
	- **DCI-P3**:95% の DCI-P3 デジタルシネマ色 標準で再生します。

注:色空間に **DCI-P3** を選択すると、バックライ トのルミナンスは 48 cd/m $^2$ (標準)にデフォル ト設定されます。バックライトのルミナンスは、 OSD メニューの輝度 **/** コントラストから輝度機能 を選択すると調整できます。

**D**&LL

• ユーザーカラー:色設定を手動で調整します。 ジョイスティックを上下に動かして色値を調整 し、独自のプリセット色モードを作成します。

入力カラー形式 ビデオ入力モードを次のように設定できます:

- **RGB**:モニターが USB Type-C、DisplayPort ま たは HDMI ケーブルを使用してコンピューター または メディアプレーヤーに接続されている 場合は、このオプションを選択します。
- **YPbPr**:メディアプレーヤーが YPbPr 出力し かサポートしていない場合は、このオプション を選択してください。

ジョイスティックを押して、選択内容を確定し ます。

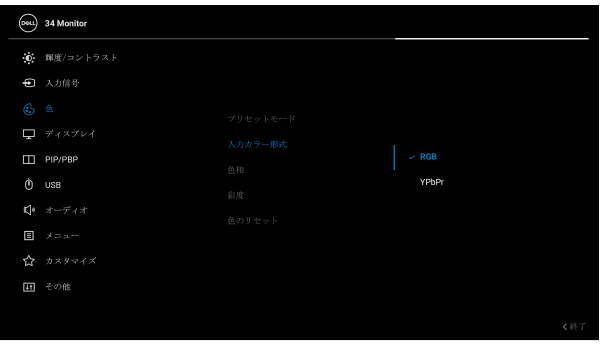

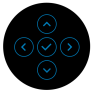

DØLI

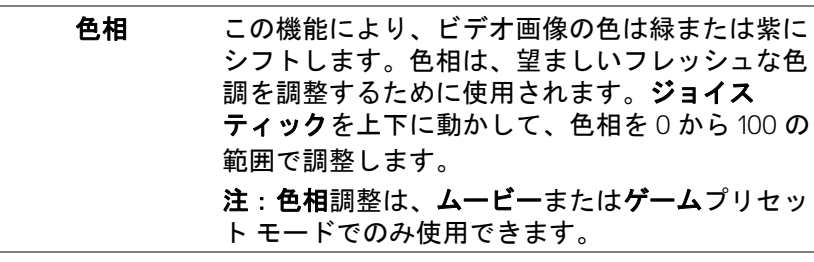

彩度 この機能は、ビデオ画像の色の彩度を調整しま す。ジョイスティックを上下に動かして、彩度を 0 から 100 の範囲で調整します。

> 注:彩度調整は、ムービーまたはゲームプリセッ トモードでのみ使用できます。

色のリセット モニターの色設定を工場出荷時の設定にリセット します。

#### ディスプレイ ディスプレイメニューを使って画像を調整しま す。

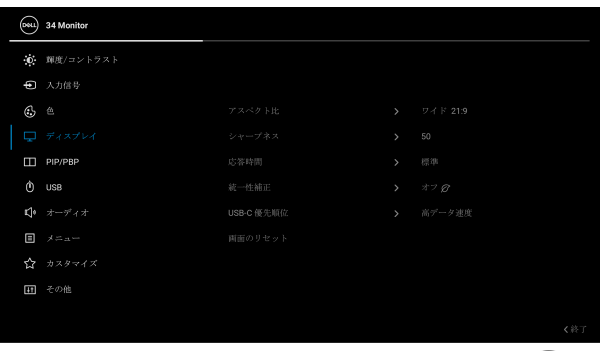

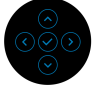

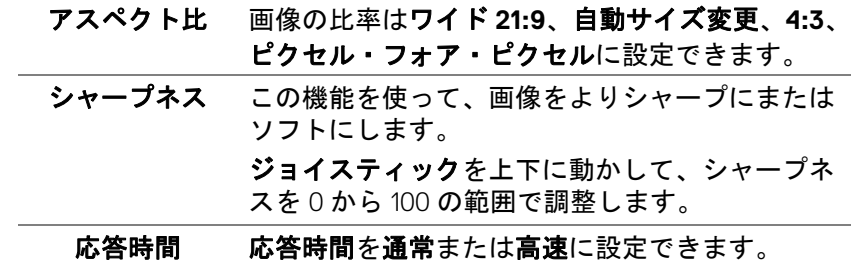

統一性補正 スクリーンの統一性補正の設定を選択します。工 場出荷時の調整設定は、デフォルトでオンになっ ています。統一性補正は中心に関して画面のさま ざまな領域を調整し、画面全体の均一性輝度とカ ラーを達成します。画面を最適な状態にするため に、統一性補正がオンになっているとき、一部の プリセットモード(標準、色温度)の輝度とコン トラストが無効になります。 注:統一性補正がオンになっているとき、輝度を 工場出荷時の初期設定に戻すようにお勧めしま す。他の輝度レベルに設定する場合、統一性補正 の性能は出荷時較正レポートに示されたデータか ら外れることがあります。

**USB-**C 優先 順位 USB Type-C ポート /DisplayPort を使用していると きに、高解像度)または高速(高デー タ速度)でデータを転送する順位を指定します。

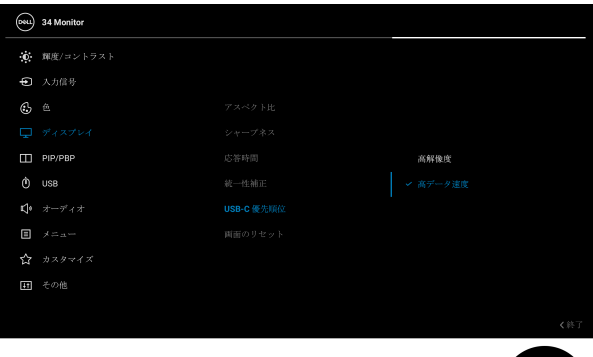

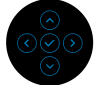

画面のリセット すべてのディスプレイ設定を工場出荷時のプリ セット値にリセットします。

DØL

T

# **PIP/PBP** この機能は別の入力ソースから取り込んだ画像が 表示されたウィンドウを映し出します。

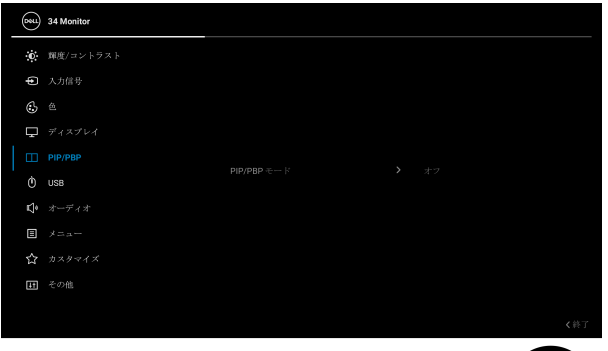

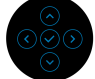

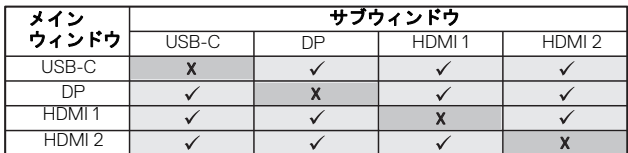

注:PBP 下の画像は全画面ではなく、画面の中央 に表示されます。

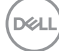

**50 │** モニターの操作

**PIP/PBP** モード **PIP/PBP** (Picture in Picture/Picture by Picture) モードを □ (50% - 50%)、 □ (74% - 26%)、  $\Box$  (26% - 74%)、  $\Box$  (PIP1 小)、  $\Box$  (PIP2 小)、  $\Box$  (PIP3 小)、 F 1 (PIP4 小)、  $\Box$  (PIP1 大)、 (PIP2 大)、 (PIP3 大)、 (PIP4 大)に調 整します。 オフを選択すると、この機能が無効になります。 **PIP/PBP** (サブ) PIP/PBP サブウィンドウに用に、モニターに接続 できる他のビデオ信号を選択します。 **USB** スイッチ PIP/PBP モードで USB アップストリーム ソース を切り換えます。 ビデオ入れ替え PIP/PBP モードのメイン画面とサブ画面のビデオ を入れ替えます。 オーディオ メインウィンドウかサブウィンドウからオーディ オ ソースを選択できます。 コントラスト (サブ) PIP/PBP モードで画像のコントラスト レベルを 調整します。 コントラストを上げるにはジョイスティックを上 に動かします。または、コントラストを下げるに はジョイスティックを下に動かします。

DØL

 $\mathbf{\hat{O}}$ 

**USB** 入力信号用 USB アップストリーム ポート(DP、 HDMI 1、HDMI 2)を設定することができるため、 コンピューターをどちらかのアップストリーム ポートに繋いであるとき、モニターの USB ダウ ンストリーム ポート(キーボードやマウス)を 現在の入力信号で使用することができます。詳細 は、**KVM** [スイッチの設定も](#page-63-0)ご覧ください。

> アップストリーム ポートが1つしかない場合は、 接続されているアップストリーム ポートが有効 になります。

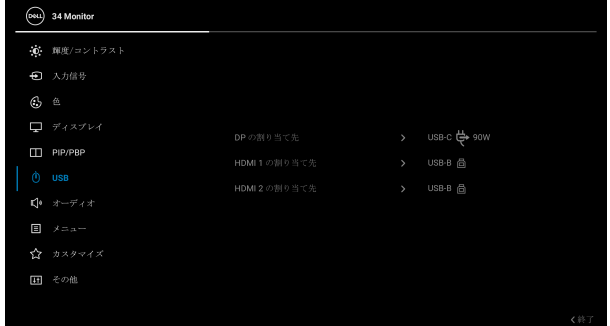

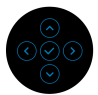

注:データの破損や損失を防止するために、USB アップストリーム ポートを変更する前に、モニ ターの USB ダウンストリーム ポートに接続され ているコンピューターが USB ストレージ デバイ スを使用していないことを確認してください。

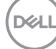

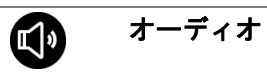

恒

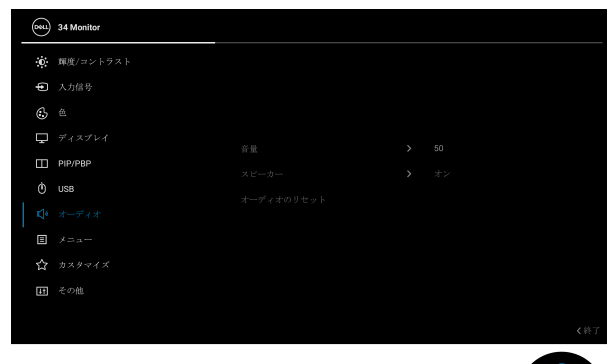

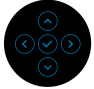

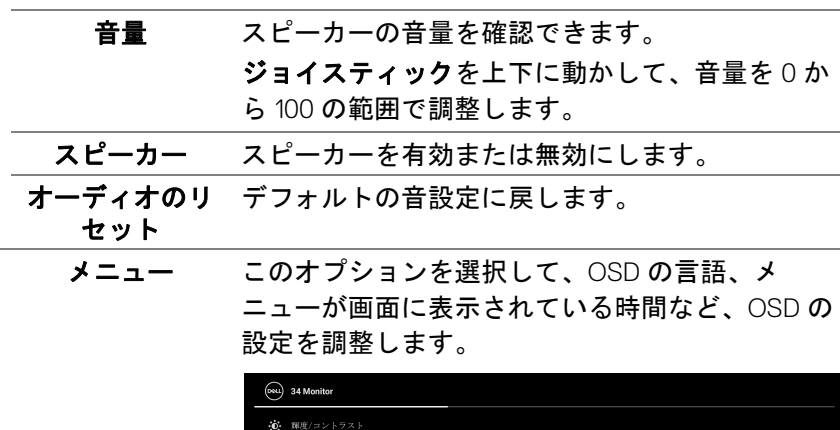

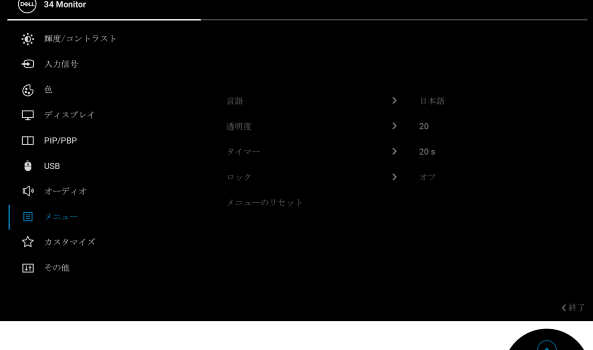

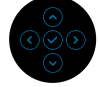

 $(\overline{DCL}$ 

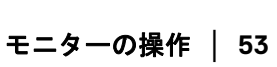

- 言語 OSD ディスプレイを 8 つの言語(英語、スペイン 語、フランス語、ドイツ語、ブラジルポルトガル 語、ロシア語、簡体字中国語、日本語)の1つに 設定する言語オプション。
- 透明度 このオプションを選択し、ジョイスティックを上 または下に動かしてメニュー透明化を変更します (最小 0 / 最大 100)。
- タイマー<br>タイマー ボタンを最後に押してから OSD が有効になって いる時間の長さを設定します。 ジョイスティックを使ってスライダーを 5 ~ 60 秒

まで、1 秒刻みで調整します。

ロック モニターの制御ボタンをロックすると、他の人は 制御できなくなります。また、複数のモニターを 横に並べたとき、誤って操作してしまうのを防止 することもできます。

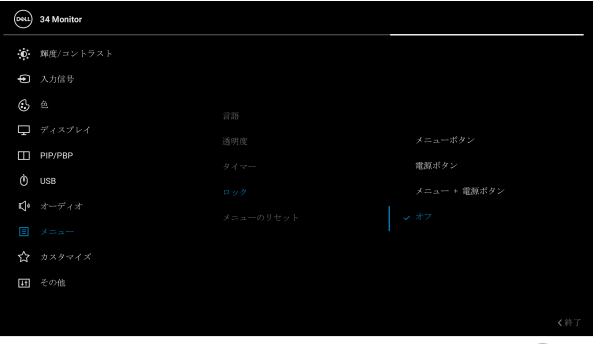

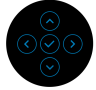

- メニュー ボタン:すべてのジョイスティック 機能はロックされ、ユーザーはアクセスできな くなります。
- 電源ボタン:電源ボタンだけがロックされ、 ユーザーはアクセスできなくなります。
- メニュー **+** 電源ボタン:ジョイスティックと 電源ボタンの両方がロックされ、ユーザーはア クセスできなくなります。

DELL

デフォルト設定はオフです。

他のロック方法 [ メニュー / 機能ボタン用 ]: ジョイスティックを 4 秒間上下左右に押し続けて

も、ロックオプションを設定できます。

注:ロックを解除するには、ジョイスティックを 4 秒間上下左右に押し続けます。

メニューのリ セット

カスタマイズ

すべての OSD 設定を工場出荷時のプリセット値 にリセットします。

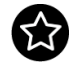

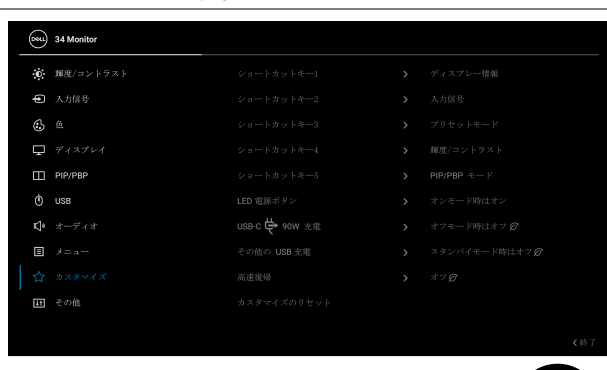

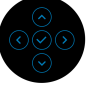

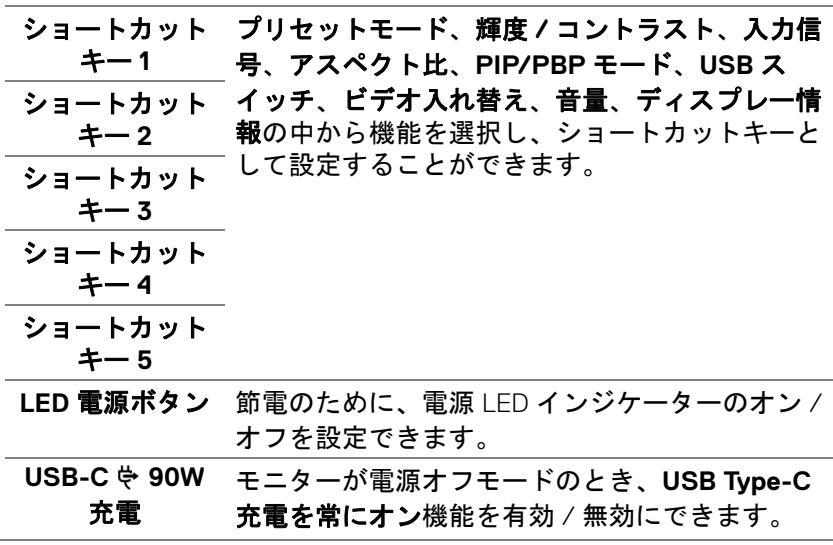

# モニターの操作 **│ 55**

DELI

その他の **USB**  充電 モニターがスタンバイ モードのときに、USB Type-A および USB Type-C ダウンストリームポー ト充電機能を有効 / 無効にすることができます。

注: このオプションは、USB Type-C (アップスト リームポート)ケーブルを外さなければご使用い ただけません。USB Type-C ケーブルが接続され た状態では、その他の **USB** 充電 は USB ホストの 電源状態に従うため、このオプションが有効にな りません。

高速復帰 高速復帰を有効または無効にします。 カスタマイズの リセット カスタマイズメニューですべての設定を初期値に 戻します。

**TH** 

その他 **DDC/CI**、**LCD** コンディショニングなど、OSD 設 定を調整する場合はこのオプションを選択しま す。

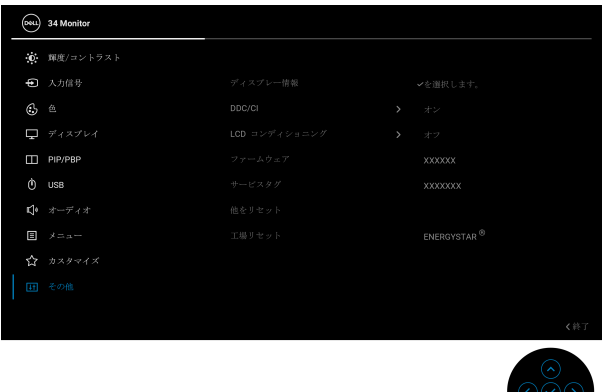

ディスプレー モニターの現在の設定が表示されます。情報

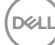

**56 │** モニターの操作

**DDC/CI DDC/CI**(ディスプレイ データチャンネル / コマ ンド インターフェイス)により、コンピュー ターのソフトウェアを介してモニターのパラメー ター(輝度、色バランスなど)を調整します。オ フを選択すると、この機能が無効になります。 ユーザー体験を最大限に高め、モニターのパ フォーマンスを最適にする場合、この機能を有効 にします。

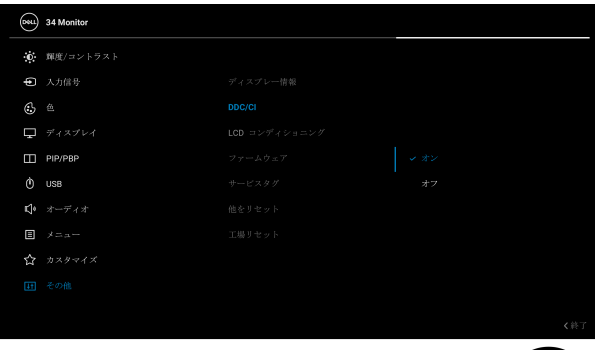

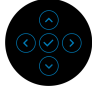

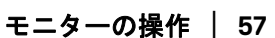

DELI

**LCD** コンディ ショニング

画像保持の微細な問題を軽減します。画像保持の 程度によっては、プログラムが実行されるまでに 少し時間がかかることがあります。オンを選択す ることで、この機能を有効にできます。

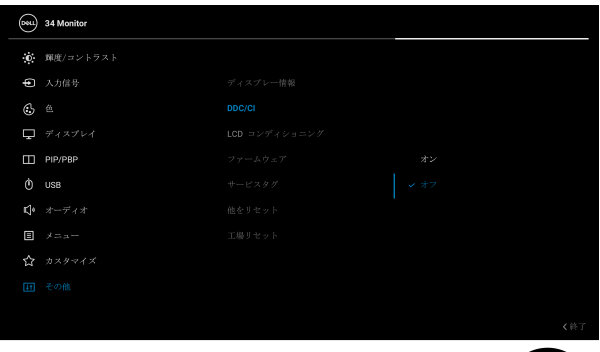

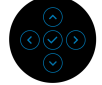

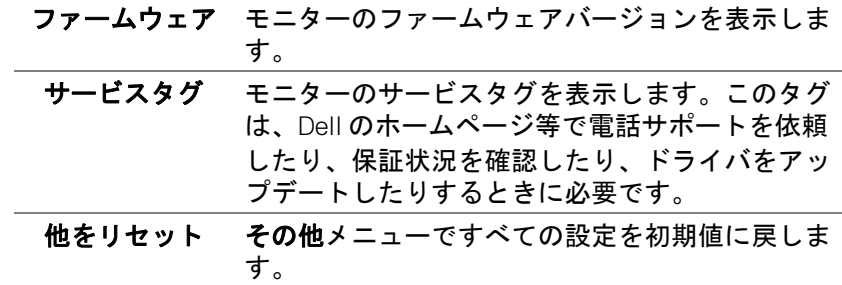

DELL

**58 │** モニターの操作

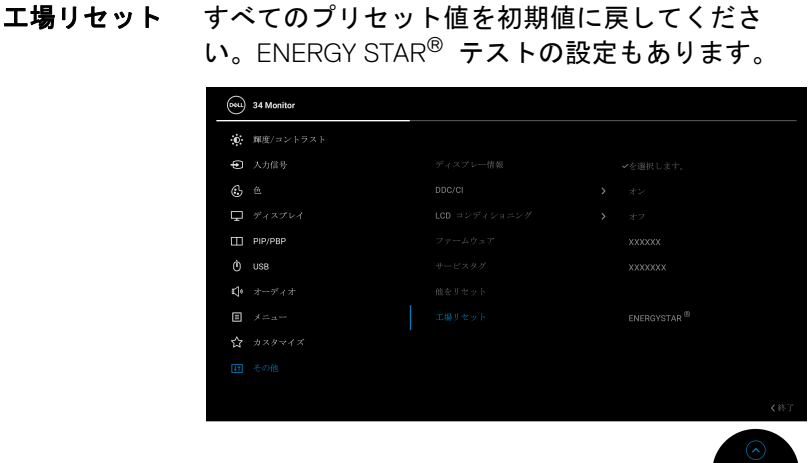

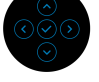

#### **OSD** 警告メッセージ

モニターが特定の解像度モードをサポートしていないとき、次のメッセージ が表示されます:

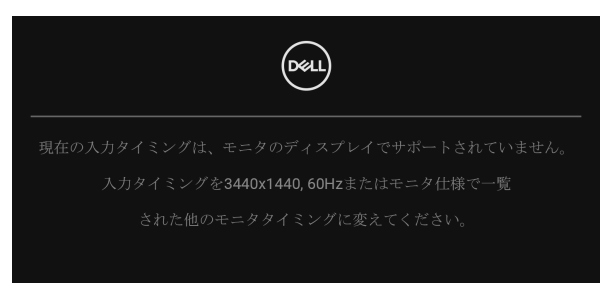

これは、モニターがコンピューターから受信している信号と同期できないこ とを意味します。このモニターが使用できる水平および垂直周波数幅につい ては[、モニター仕様を](#page-13-0)参照してください。推奨モードは 3440 x 1440 です。

#### 注:接続した入力信号によっては、メッセージが異なる場合があります。

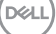

**DDC/CI** 機能が無効になる前に、次のメッセージが表示されます:

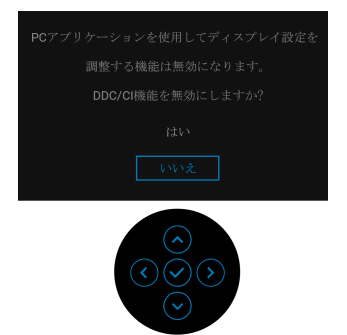

初めて輝度レベルを調整するとき、次のメッセージが表示されます。

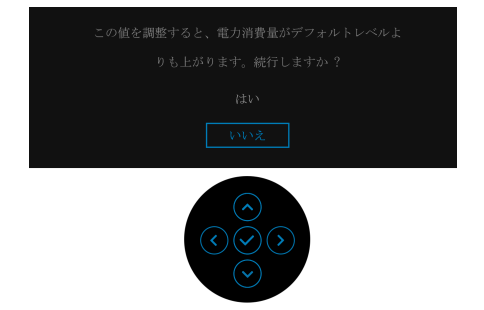

■■注:はいを選択すると、次回輝度設定を変更しようとしてもこのメッセー ジは表示されません。

初めて統一性補正、**USB-C 90W** 充電、その他の **USB** 充電、高速復帰など の省エネ機能のデフォルト値を変更すると、次のメッセージが表示されます:

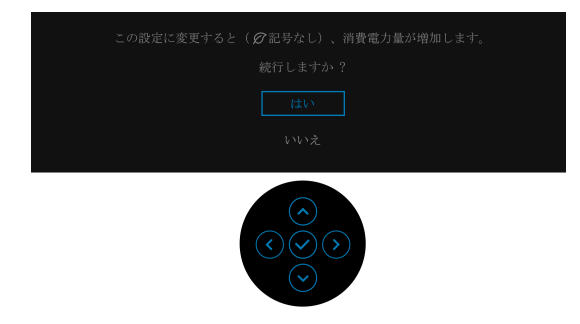

注:上記のいずれかの機能で はいを選択すると、次回これらの機能の設 定を変更しようとしてもこのメッセージは表示されません。初期値にリ セットすると、メッセージが再度表示されます。

#### **60 │** モニターの操作

DELL

ロック機能が有効になる前に、次のメッセージが表示されます:

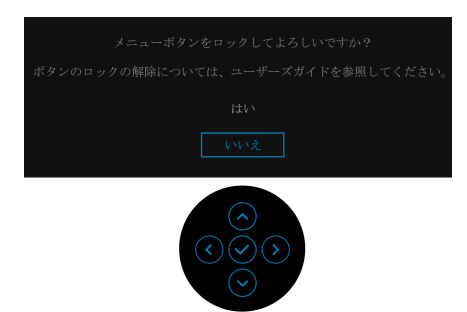

# 注:接続した設定によっては、メッセージが多少異なる場合があります。 モニターがスタンバイモードに入ると、次のメッセージが表示されます:

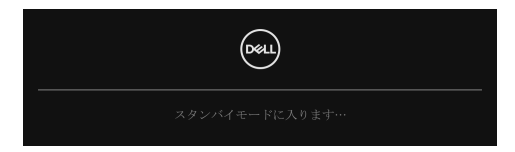

コンピューターを有効にして、モニターを立ち上げ、[OSD](#page-40-1) にアクセスします。

注:接続した入力信号によっては、メッセージが異なる場合があります。 OSD は、通常の動作モードでのみ機能します。スタンバイモードで電源ボタ ン以外のボタンを押すと、選択した入力によって次のメッセージが表示され ます:

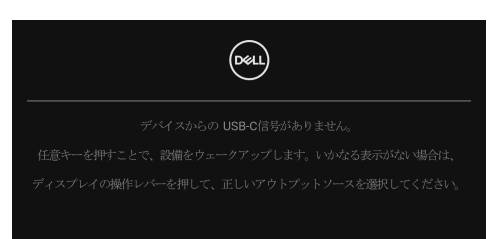

コンピューターがアクティブになり、モニターで [OSD](#page-40-1) にアクセスできるよう になります。

#### 注:接続した入力信号によっては、メッセージが異なる場合があります。

# DELI

#### モニターの操作 **│ 61**

USB Type-C、DisplayPort または HDMI 入力が選択されているが相当するケー ブルが接続されていない場合、以下のような浮動ダイアログボックスが表示 されます。

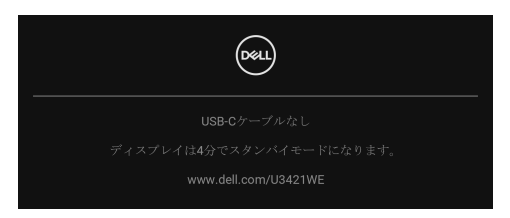

# 注:接続した入力信号によっては、メッセージが異なる場合があります。

モニターが DP/HDMI 入力に設定されており、USB Type-C ケーブルで DP 代 替モードに対応するノートブックに接続されている場合は、**[USB-C 90W](#page-43-0)** の自 [動選択](#page-43-0) が有効になっていると、次のメッセージが表示されます。

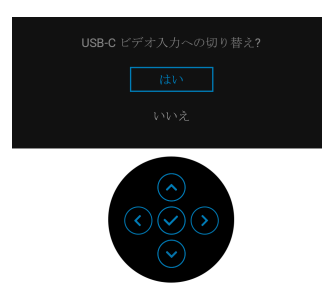

工場リセットを選択すると、次のメッセージが表示されます:

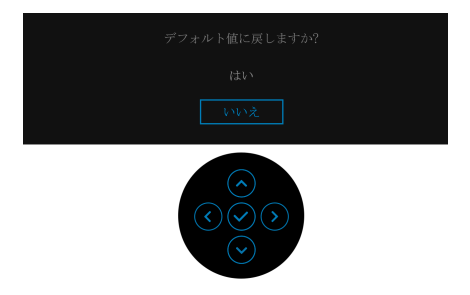

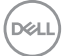

**62 │** モニターの操作

はいを選択すると、次のメッセージが表示されます。

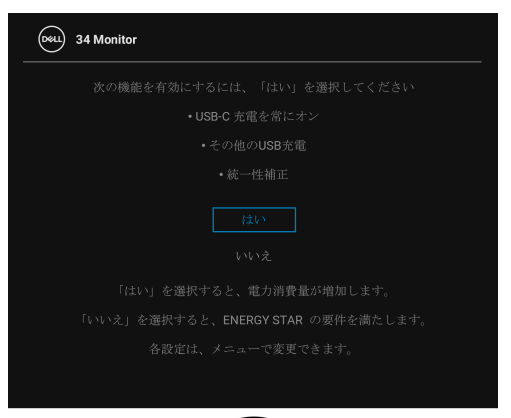

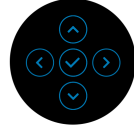

詳細は[、問題を解決するを](#page-69-0)参照してください。

# 最大解像度を設定する

モニターの最大解像度を設定するには:

Windows<sup>®</sup> 7, Windows<sup>®</sup> 8, Windows<sup>®</sup> 8.1:

- **1.** Windows® 8 および Windows® 8.1 専用です。デスクトップ タイルを選択 して、元々のデスクトップに切り替えます。
- **2.** デスクトップで右クリックして、画面の解像度をクリックします。
- **3.** 画面の解像度のドロップダウン リストをクリックし、**3440 x 1440** を選 択します。
- **4. OK** をクリックします。

Windows<sup>®</sup> 10:

- **1.** デスクトップ上を右クリックし、ディスプレイの設定をクリックします。
- **2.** ディスプレイの詳細設定をクリックします。
- **3.** 解像度のドロップダウン リストをクリックし、**3440 x 1440** を選択しま す。
- **4.** 適用をクリックします。

#### モニターの操作 **│ 63**

**D**<sup></sup>

オプションとして 3440 x 1440 がない場合は、グラフィック ドライバを更新す る必要があります。コンピューターによっては、以下の手順のいずれかを完 了してください:

Dell デスクトップまたはポータブル コンピューターをご使用の場合:

• http://www.dell.com/support に移動し、サービス タグを入力したら、 グラフィックス カードの最新ドライバをダウンロードしてください。

Dell 以外のコンピューター(ポータブルまたはデスクトップ)をお使いの場 合:

- コンピューターのサポート サイトにアクセスして、最新のグラフィック ス ドライバをダウンロードします。
- グラフィックス カード ウェブサイトに進み、最新のグラフィックス ド ライバをダウンロードします。

## <span id="page-63-0"></span>**KVM** スイッチの設定

内蔵された KVM スイッチは、モニターに接続されたキーボードとマウスを 1 組のセットとして最大で 2 台のコンピューターを制御することができます。

**a. HDMI** + **USB-B** をコンピューター 1 に、**DP** + **USB-C** をコンピュー ター 2 に接続する場合:

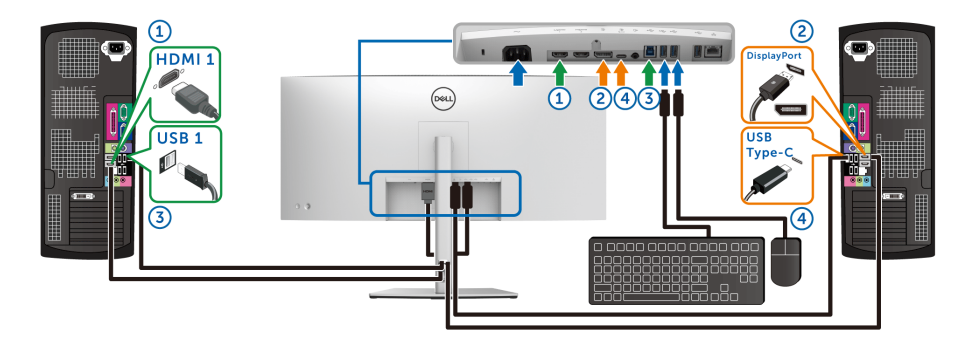

注:現時点では、**USB Type-C** 接続はデータ転送にしか対応しておりませ ん。

**HDMI** の **USB** が **USB-B** に割り当てられており、**DP** が 、**USB-C 90W** に割り当てられていることを確認してください 。

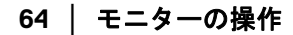

DELI

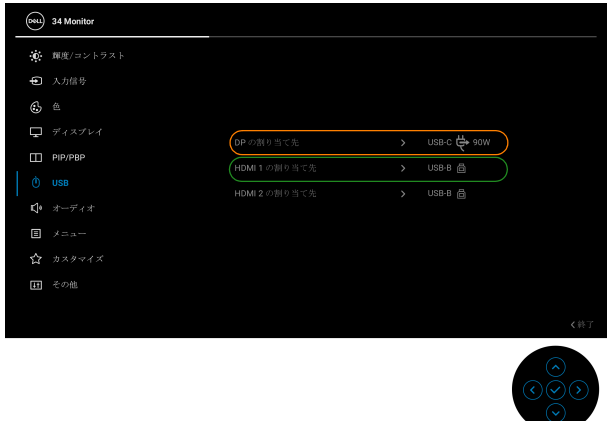

**b. HDMI** + **USB-B** をコンピューター 1 に、**USB-C** をコンピューター 2 に 接続する場合:

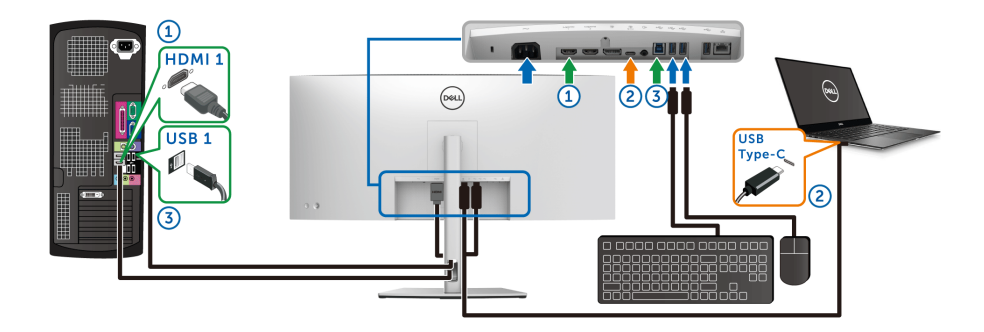

注:現時点では、**USB-C** 接続は映像およびデータ転送に対応しておりま す。

**HDMI** の **USB** が **USB-B** になっていることを確認してください。

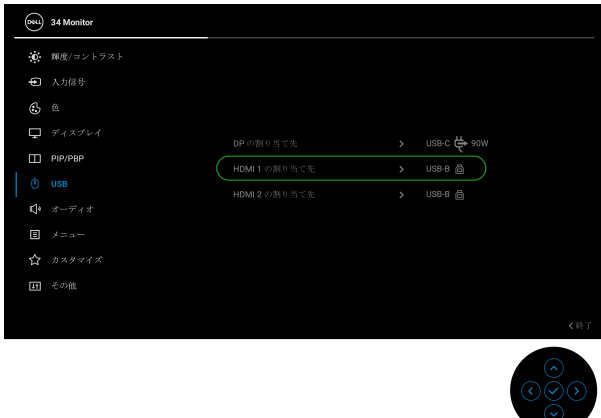

注: **USB Type-C** ポートは **DisplayPort** 代替モードに対応しているため、 **USB-C** の **USB** を設定する必要はありません。

注:上記以外のビデオ入力源を接続する場合は、手順にしたがって **USB**  がポートとペアリングされるように正しく設定してください。

# 自動 **KVM** の設定

次の手順に従って、モニターの自動 KVM を設定してください。

**1. PIP/PBP** モードがオフであるか確認してください。

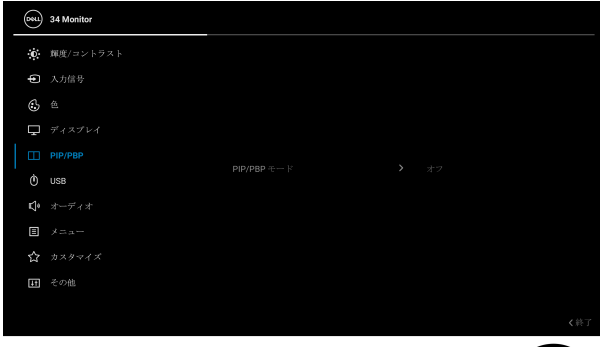

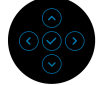

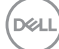

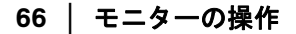

**2.** 自動選択がオンであり、**USB-C 90W** の自動選択 がはいに設定されて いることを確認してください。

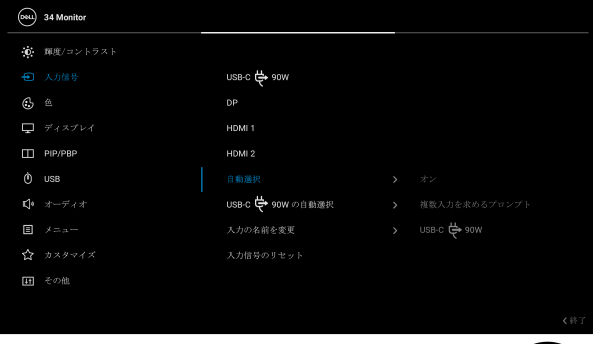

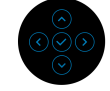

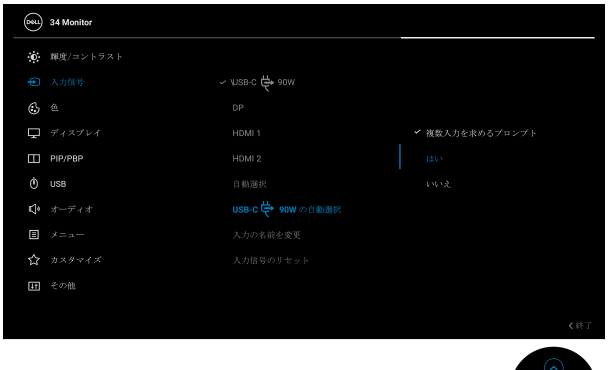

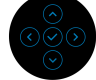

(dell

**3.** USB ポートとビデオ入力が正しくペアリングされていることを確認して ください。

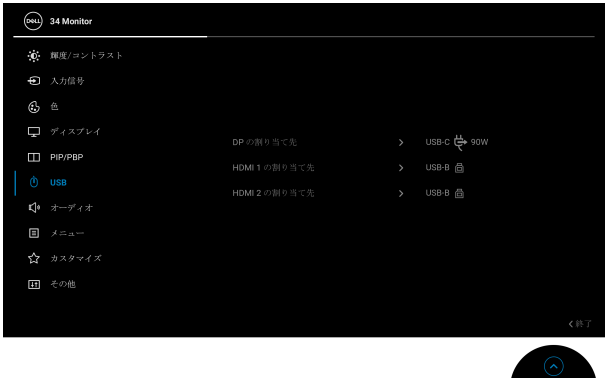

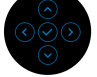

注: **USB Type-C** 接続の場合は、これ以上の設定は必要ありません。

#### チルト、旋回、縦延長、傾斜を調整する

注:次の手順は、モニター付属のスタンドを接続するための説明です。ス タンドを別途購入された場合は、そのスタンドの説明書にしたがって設置 してください。

#### 傾き、旋回

モニターにスタンドを取り付けると、モニターを最も快適な角度に傾斜させ たり、向きを変えたりすることができます。

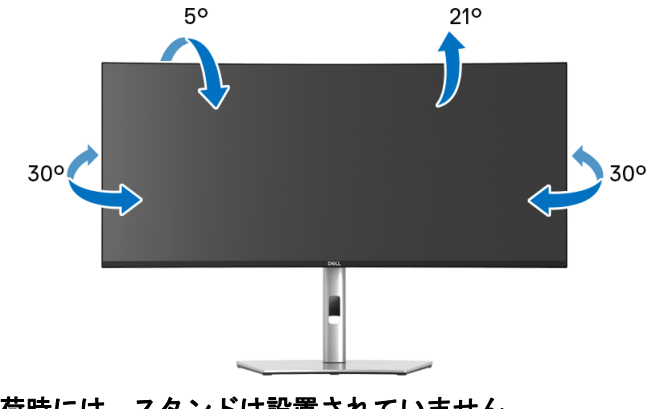

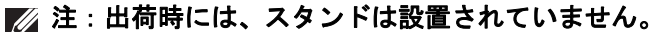

#### **68 │** モニターの操作

DELL

垂直に伸ばす

注:スタンドは、垂直に最大 **150 mm** 伸ばせます。下の図で、伸ばし方を 示します。

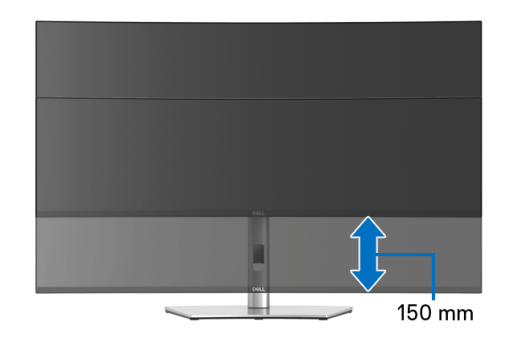

#### 傾き調整

モニターにスタンドを取り付けると、傾き調整機能でモニターを最も快適な 角度に調整することができます。

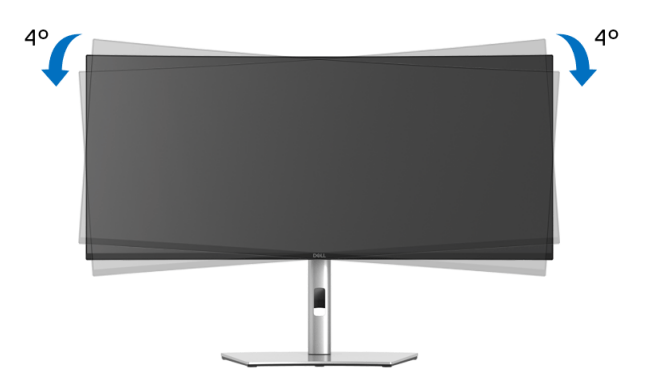

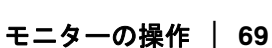

DELL

# <span id="page-69-0"></span>問題を解決する

A 警告:このセクションで手続きをはじめる前に[、安全指示](#page-80-0)に従ってくださ い。

# 自己テスト

お使いのモニターには、自己テスト機能が装備され、適切に機能しているか どうかを確認できます。モニターとコンピューターが適切に接続されていて、 モニター スクリーンが暗い場合は、次の手順でモニター自己テストを実行し てください:

- **1.** コンピューターとモニター両方の電源をオフにする。
- **2.** コンピューターの後ろからビデオ ケーブルを外す。
- **3.** モニターの電源をオンにする。

モニターがビデオ信号を検知できないが正しく作動している場合、画面に浮 動ダイアログ ボックスが(黒い背景に)表示されます。自己テストモードで は、電源 LED が白になります。また、選択した入力によって、下に表示され るダイアログの 1 つが画面上をスクロールし続けます。

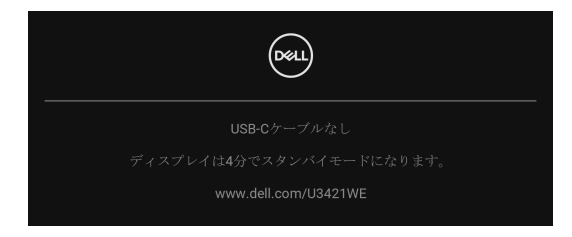

# 注:接続した入力信号によっては、メッセージが異なる場合があります。

- **4.** ビデオ ケーブルが外されているか、または破損している場合、通常シス テムの運転中、このボックスが表示されます。
- **5.** モニターの電源をオフにして、ビデオ ケーブルを再接続し、次にコン ピューターとモニター両方の電源をオンにします。

前の手順を行った後もモニター スクリーンに何も表示されない場合、モニ ターが適切に機能していないため、ビデオ コントローラーおよびコンピュー ターをチェックしてください。

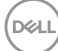

#### **70 │** 問題を解決する

# 内蔵診断

モニターには内蔵の診断ツールが付属しており、発生している画面の異常が モニターに固有の問題か、またはコンピューターやビデオ カードに固有の問 題かを判断します。

内蔵診断を実行するには、以下の手順に従います:

- **1.** 画面がきれいであること(または、画面の表面に塵粒がないこと)を確 認します。
- **2.** ポップアップメニューが表示されるまでジョイスティックを約 4 秒上下 左右に動かし続けます。

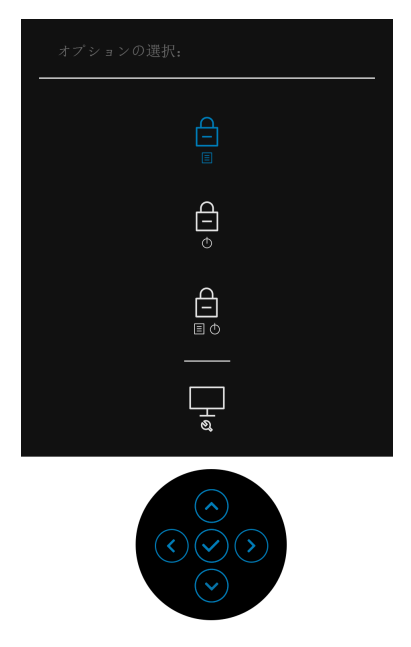

DELI

**3.** ジョイスティックをトグルして診断アイコンを選択し、次にジョイス ティックを押すとスクリーンがグレイになります。

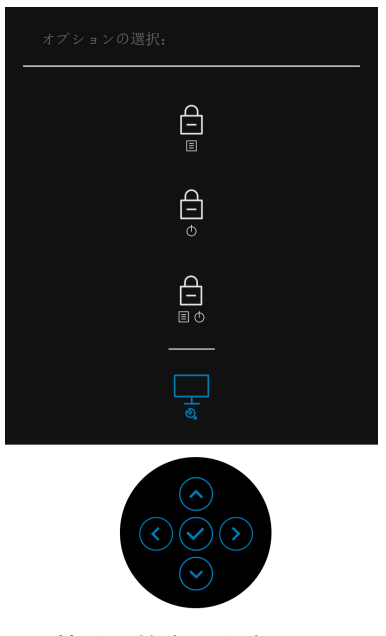

- **4.** 画面に異常がないか、慎重に検査します。
- **5.** ジョイスティックを上にトグルします。画面の色が赤に変わります。
- **6.** ディスプレイに異常がないか、検査します。
- **7.** ステップ 5 と 6 を繰り返して、緑、青、黒、白い色の画面およびテキス ト画面についてもディスプレイを検査します。

テキスト画面が表示されると、テストは完了です。終了するには、ジョイス ティックを上に動かしてください。

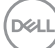

**72 │** 問題を解決する
### **USB-C** 充電を常にオン

本製品は電源が切れているときにも、USB Type-C ケーブルを使用してノート ブックやモバイルデバイスを充電することができます。詳細は、**[USB-C 90W](#page-54-0)**  [充電を](#page-54-0)参照してください。

現在のファームウェアバージョンは[、ファームウェアで](#page-57-0)確認できます。これ をご利用いただけない場合は、Dell ダウンロード サポートサイトから最新の アプリケーション インストーラ (**Monitor Firmware Update Utility.exe**) をダ ウンロードして、ファームウェアアップデートユーザーズ ガイドにしたがっ て更新してください。**<www.dell.com/U3421WE>**

## よくある問題

次の表には、発生する可能性のあるモニターのよくある問題と考えられる解 決策に関する一般情報が含まれます:

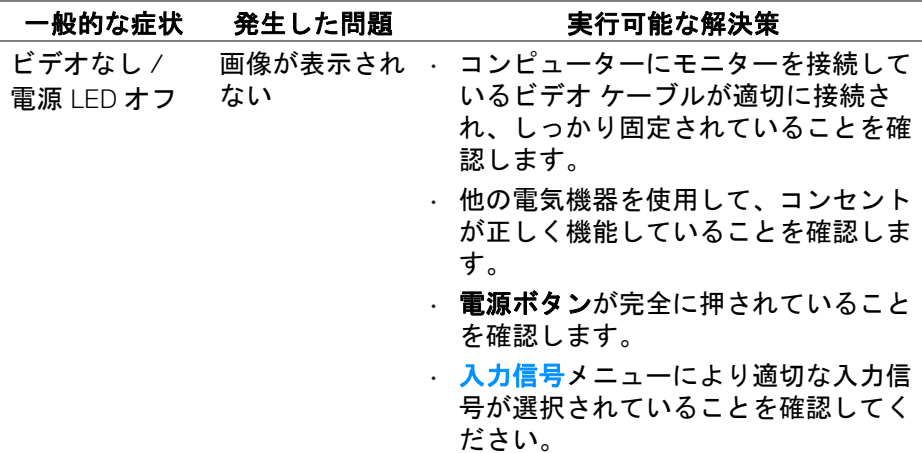

**D**<sup></sup>

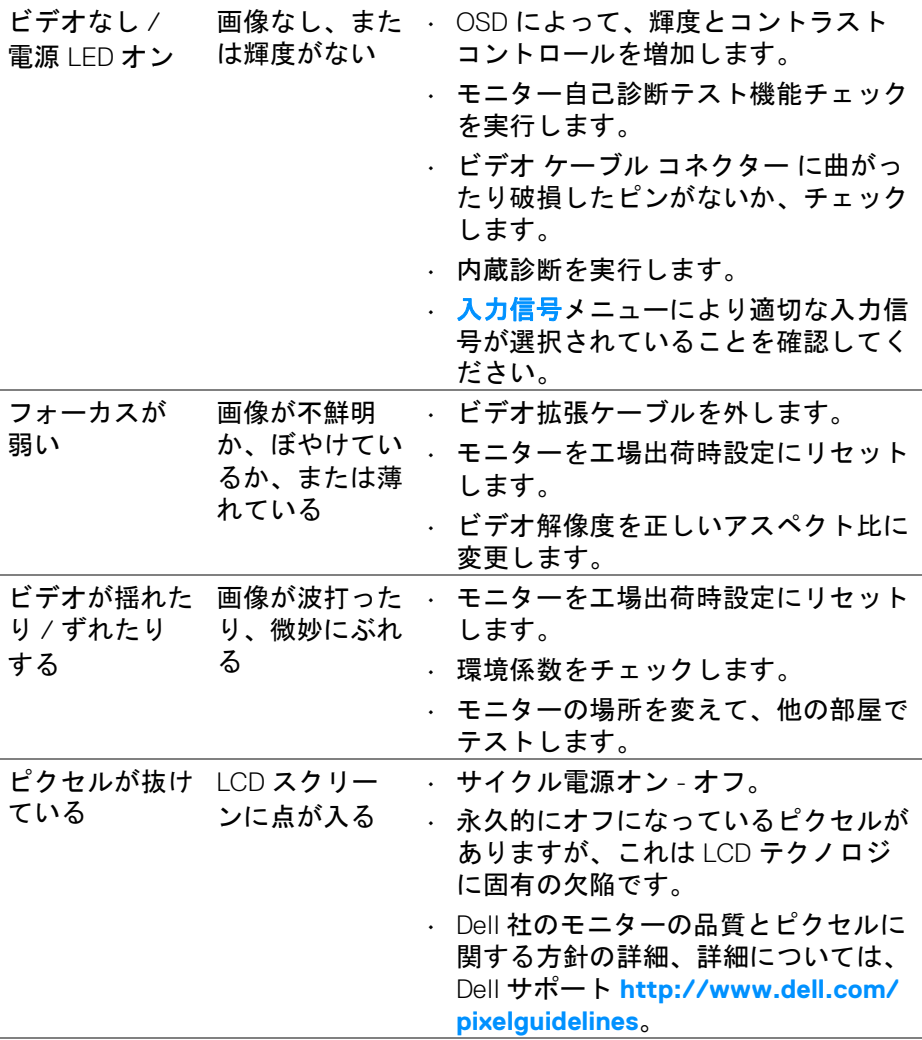

**74 │** 問題を解決する

 $($ DELL

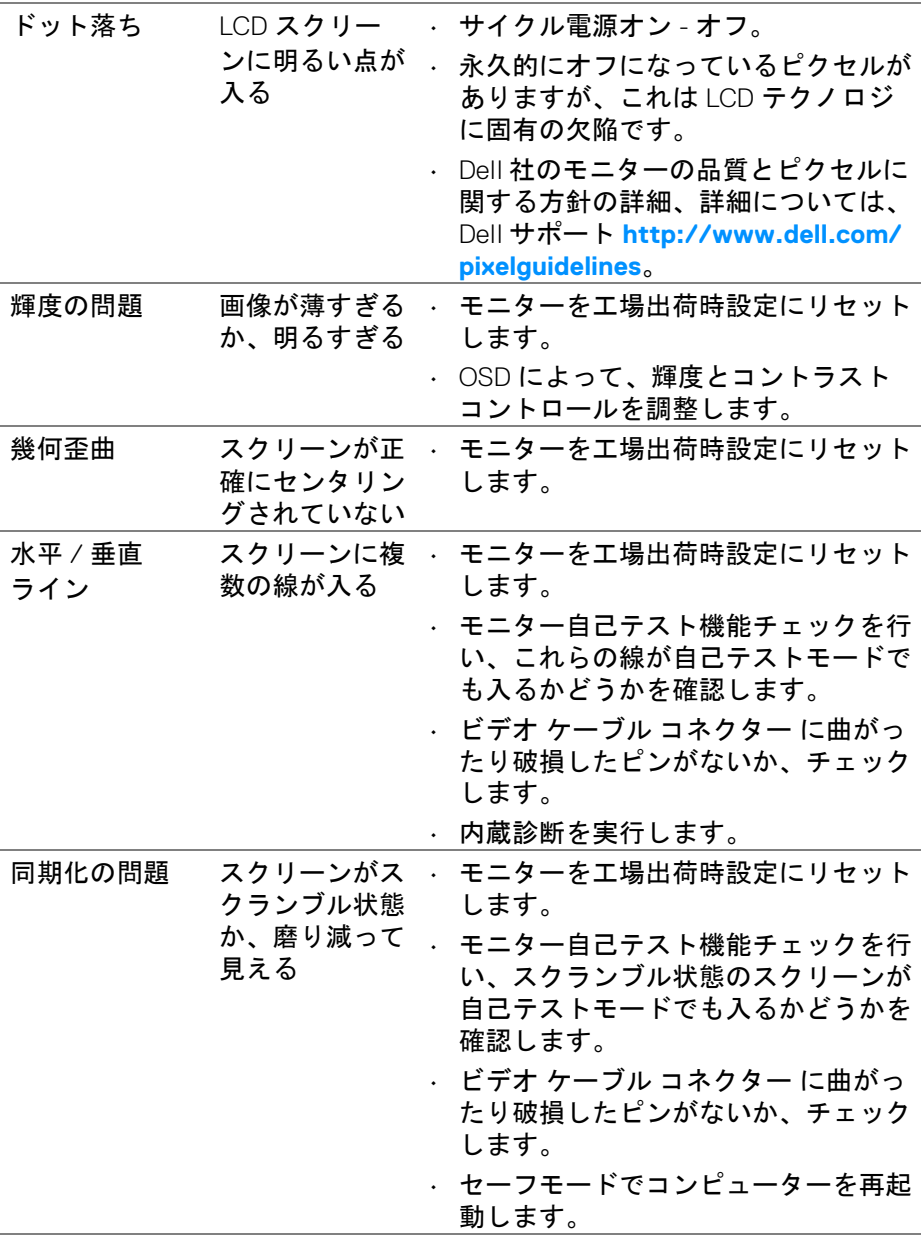

 $(1)$ 

## 問題を解決する **│ 75**

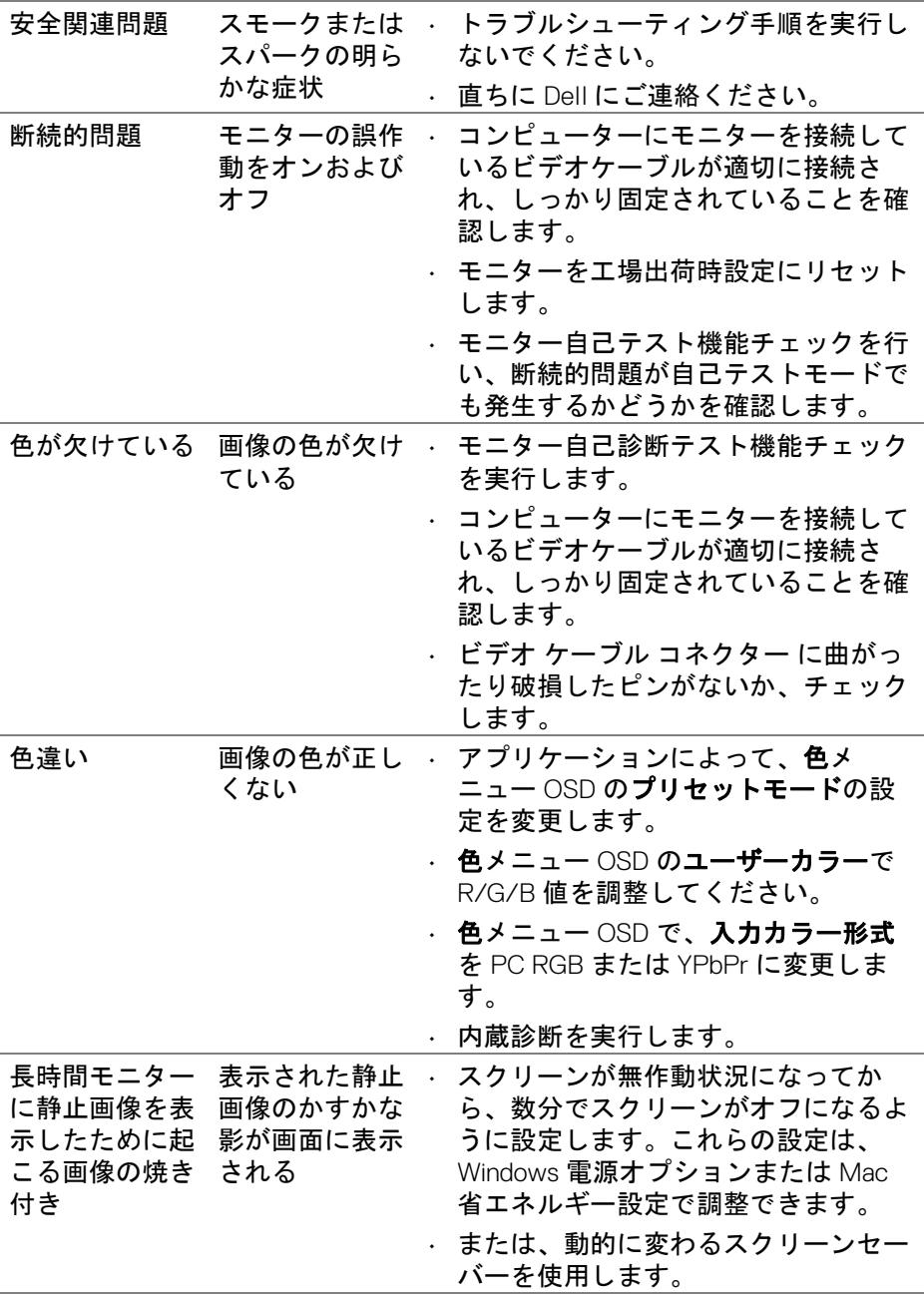

**DELL** 

## **76 │** 問題を解決する

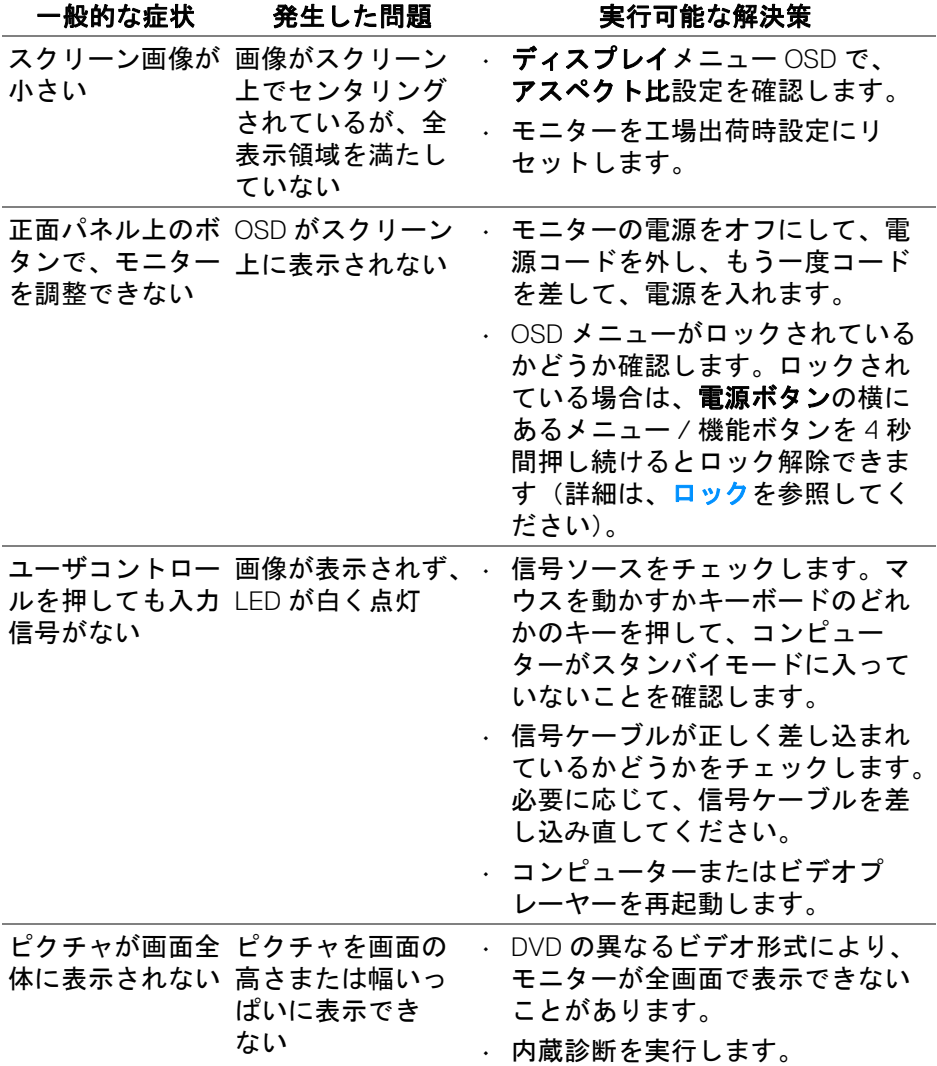

 $(\overline{DCL}$ 

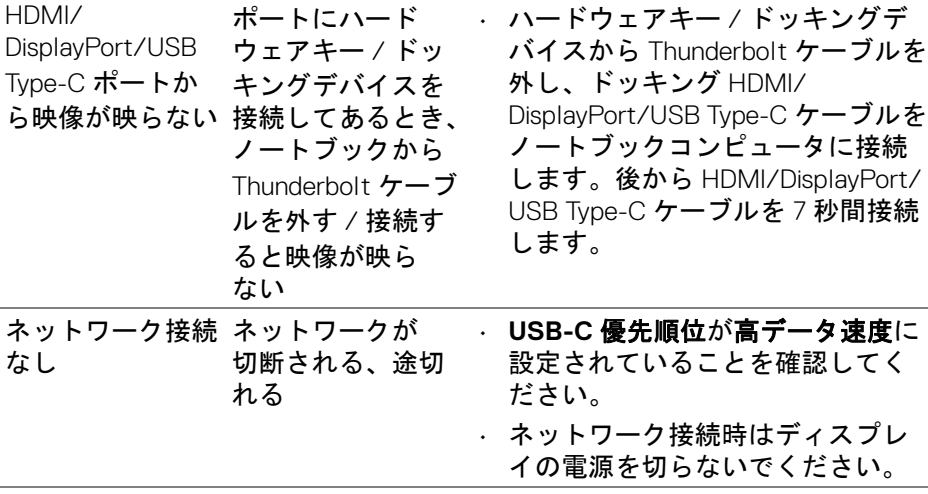

# ユニバーサル シリアル バス **(USB)** 特有の問題

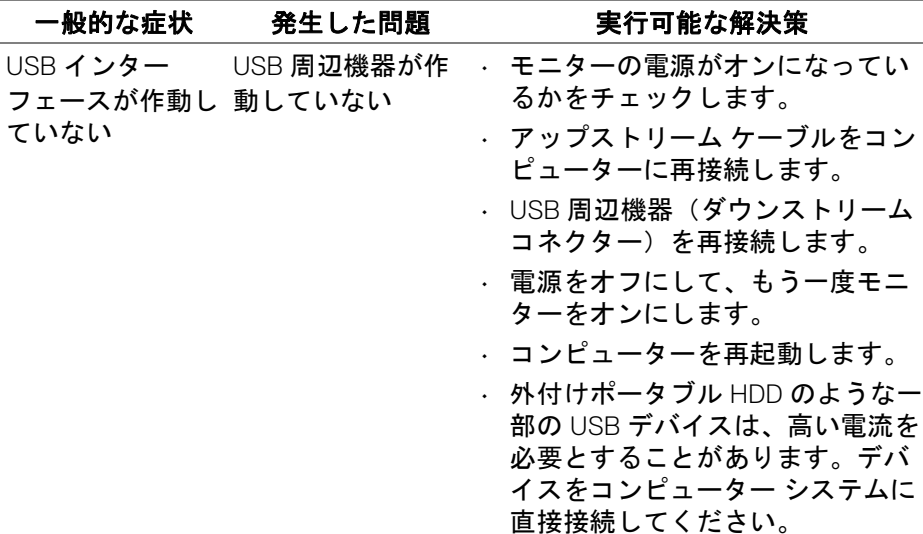

 $\int$ DELL

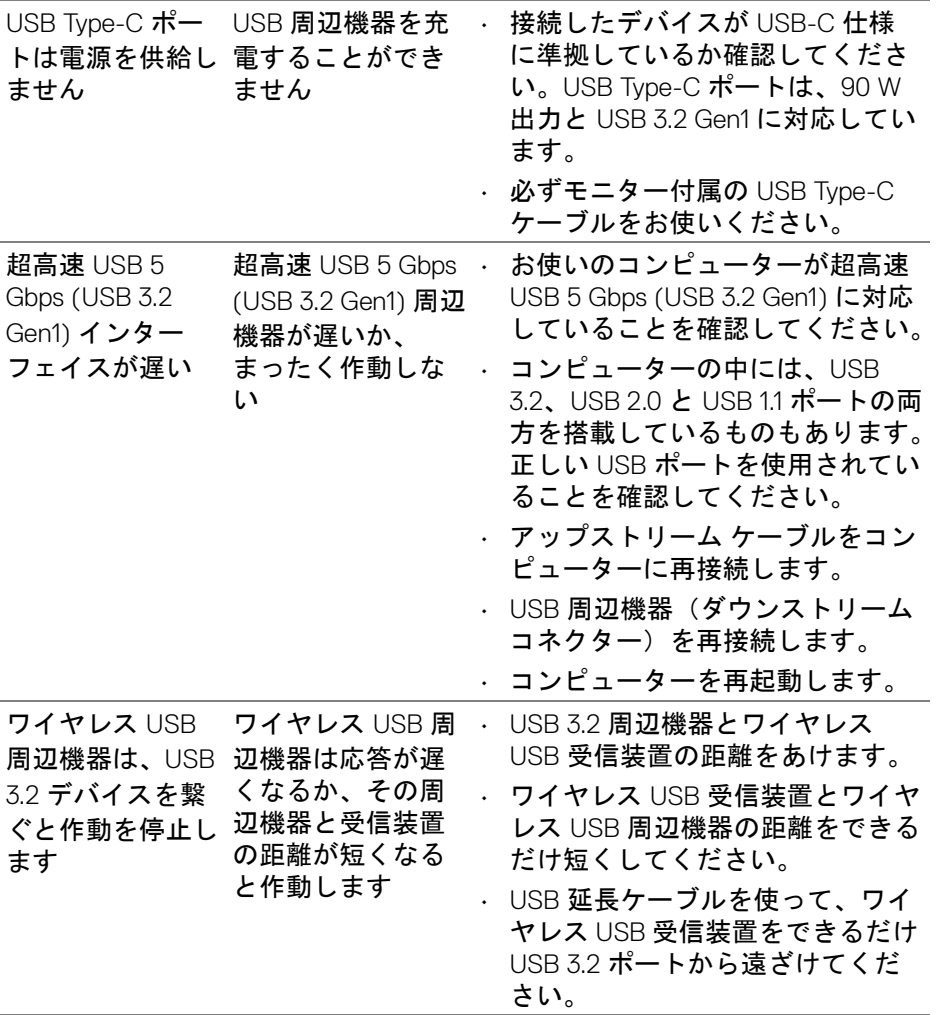

 $\begin{picture}(22,20) \put(0,0){\vector(0,1){10}} \put(15,0){\vector(0,1){10}} \put(15,0){\vector(0,1){10}} \put(15,0){\vector(0,1){10}} \put(15,0){\vector(0,1){10}} \put(15,0){\vector(0,1){10}} \put(15,0){\vector(0,1){10}} \put(15,0){\vector(0,1){10}} \put(15,0){\vector(0,1){10}} \put(15,0){\vector(0,1){10}} \put(15,0){\vector(0,1){10}} \put(15,0){\vector(0$ 

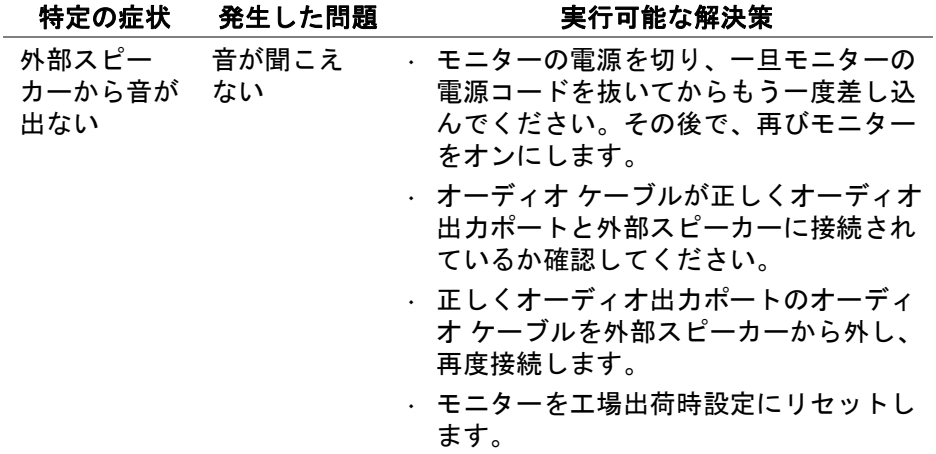

 $(PELL)$ 

## 付録

#### 警告:安全指示

#### 警告:このマニュアルで指定された以外のコントロール、調整、または手 順を使用すると、感電、電気的障害、または機械的障害を招く結果となり ます。

安全についての説明は、安全、環境および規制情報 (SERI) をご覧ください。

### 米国連邦通信委員会 **(FCC)** 通告(米国内のみ)およびその他規 制に関する情報

米国連邦通信委員会 (FCC) 通告(米国内のみ) およびその他規制に関する情 報に関しては、規制コンプライアンスに関するウェブページ **[www.dell.com/](www.dell.com/regulatory_compliance) [regulatory\\_compliance](www.dell.com/regulatory_compliance)** をご覧ください。

#### **Dell** へのお問い合わせ

米国のお客様の場合、800-WWW-DELL (800-999-3355) にお電話ください。

注:インターネット接続をアクティブにしていない場合、仕入送り状、 パッキングスリップ、請求書、または **Dell** 製品カタログで連絡先情報を 調べることができます。

**Dell** では、いくつかのオンラインおよび電話ベースのサポートとサービス オ プションを提供しています。利用可能性は国と製品によって異なり、お客様 の居住地域によってはご利用いただけないサービスもあります。

- オンライン テクニカルアシスタンス **[www.dell.com/support/](www.dell.com/support/monitors) [monitors](www.dell.com/support/monitors)**
- Dell へのお問い合わせ **[www.dell.com/contactdell](www.dell.com/contactdell )**

### エネルギーラベルおよび製品情報シートが記載された **EU** 製品 データベース

U3421WE:**https://eprel.ec.europa.eu/qr/344907**

DØL